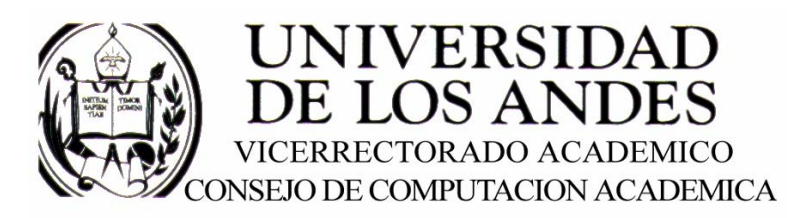

CENTRO DE ENTRENAMIENTO AUTODESK ATC-ULA

# Architectural Desktop 3.3 **LOSAS**

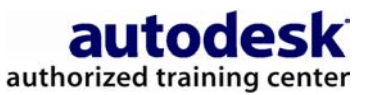

recopilado por:<br>Rafael Calderón Moros

# CONTENIDO

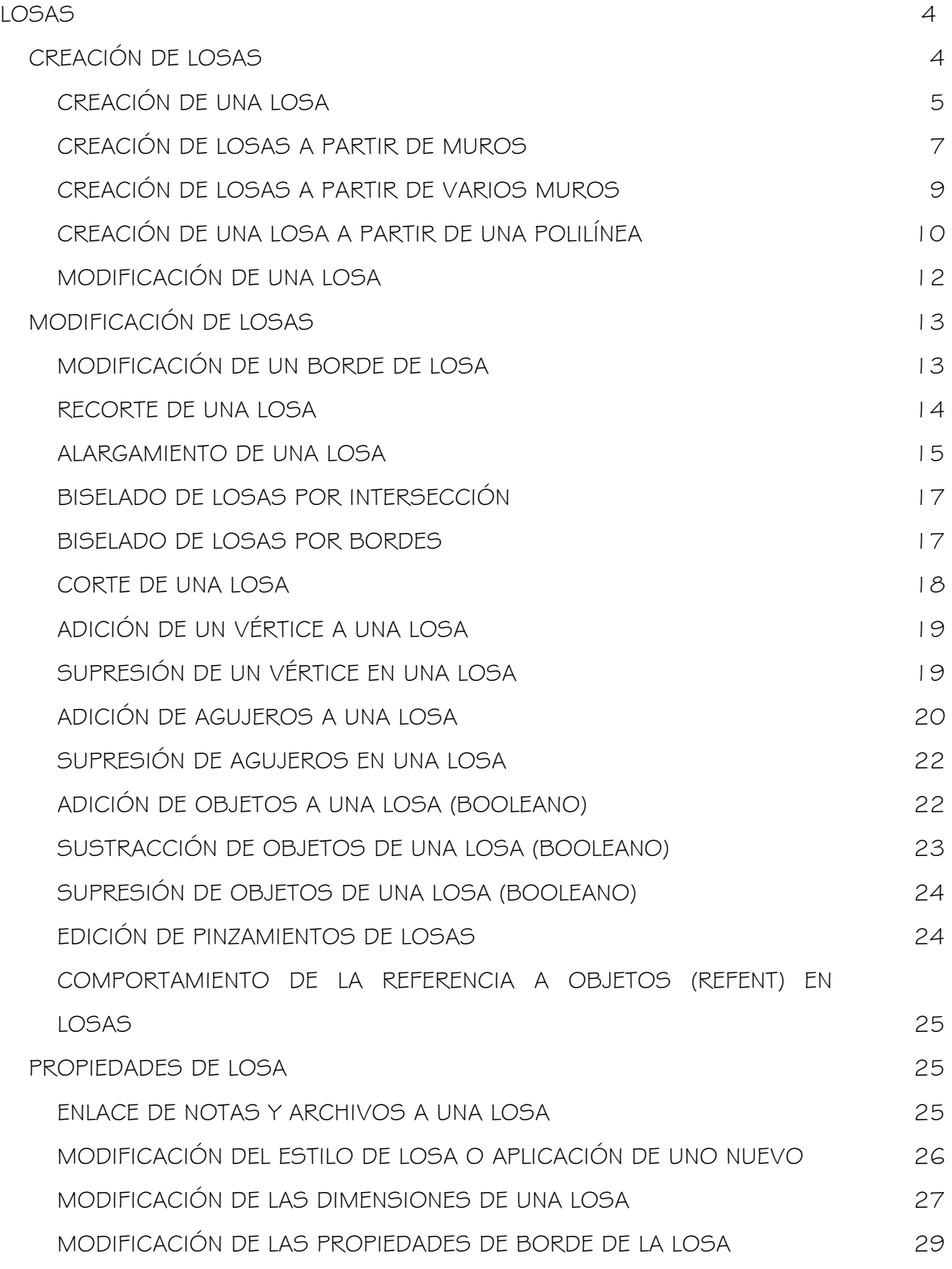

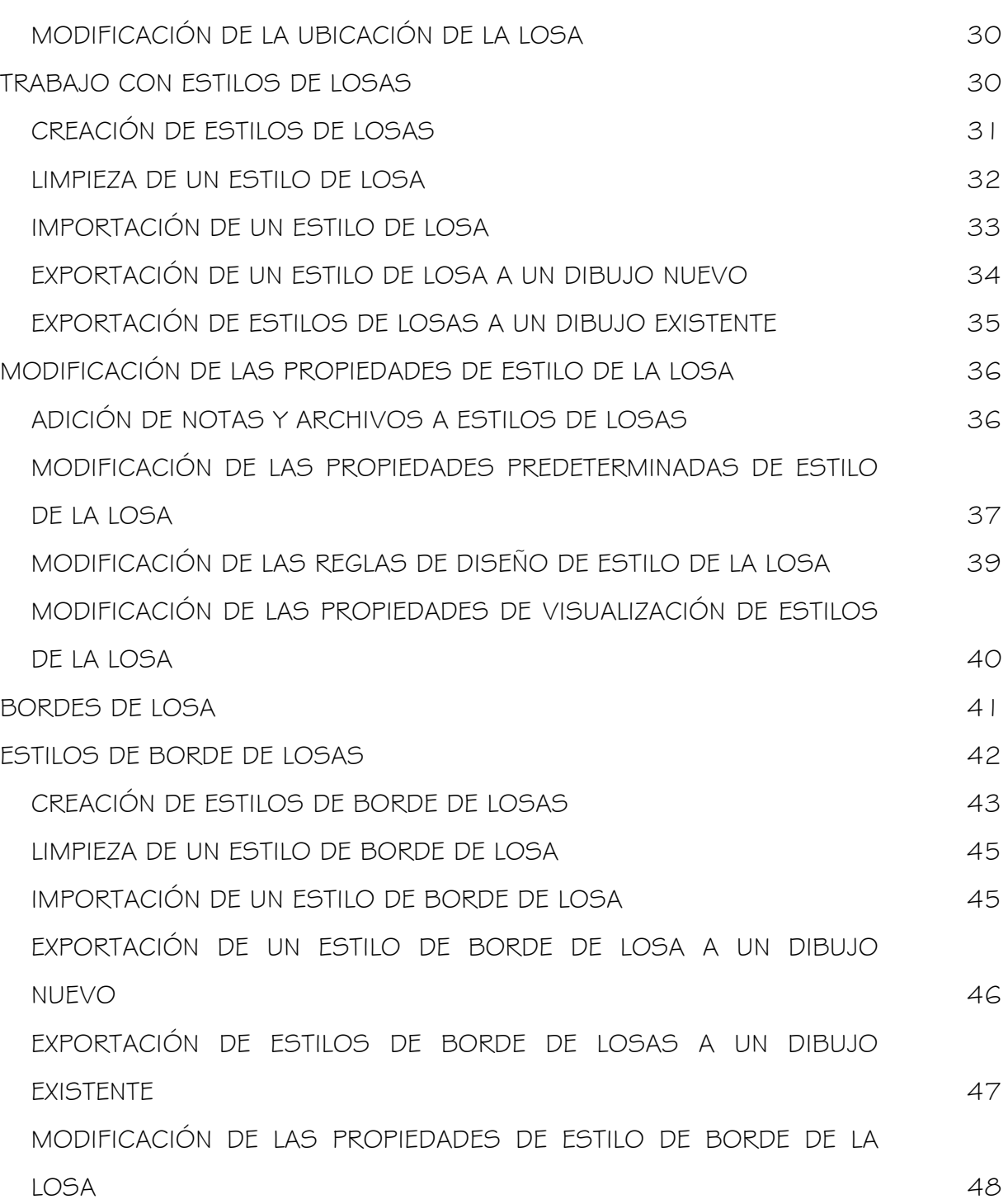

# LOSAS

Las losas se emplean en dibujos de suelos y otros objetos que precisan superficies planas y determinadas condiciones de borde.

# CREACIÓN DE LOSAS

Una losa es un cuerpo tridimensional que puede tener cualquier forma y que está rodeado por un polígono plano (perímetro) con un número indeterminado de bordes. Las losas se definen por sus condiciones de borde, su perímetro y su estilo.

Puede especificar la inclinación (pendiente) de la losa como un ángulo o como una relación dirección-elevación. Si cambia la inclinación, la losa gira sobre su punto de giro. El punto de giro es inicialmente el primer vértice de la línea base, pero puede desplazarse a otro punto, dentro o fuera de la losa.

El punto de inserción de la losa es también, de forma predeterminada, el primer punto de la línea base. No obstante, es posible desfasar la línea base horizontal o verticalmente desde el punto de inserción para permitir una alineación exacta con muros o con elementos estructurales.

El perímetro de la losa es un polígono plano delimitado por las coordenadas  $X, Y, Z$  de sus vértices. Una losa puede tener tres o más vértices, y existe la posibilidad de agregar o suprimir otros. Cada par de vértices forma un borde.

El cuerpo de la losa es una extrusión perpendicular al plano del perímetro. El grosor de la extrusión se especifica en el estilo de la losa, cuando tiene un grosor fijo, o en cada losa. La posición de la base de la losa, relativa a su plano de perímetro, se controla mediante el valor de desfase del grosor especificado en las reglas de diseño de estilo de losa. La línea imaginaria que atraviesa la losa por la línea de perímetro (en sección) se llama línea de vertiente.

La siguiente ilustración muestra una losa a cuatro aguas.

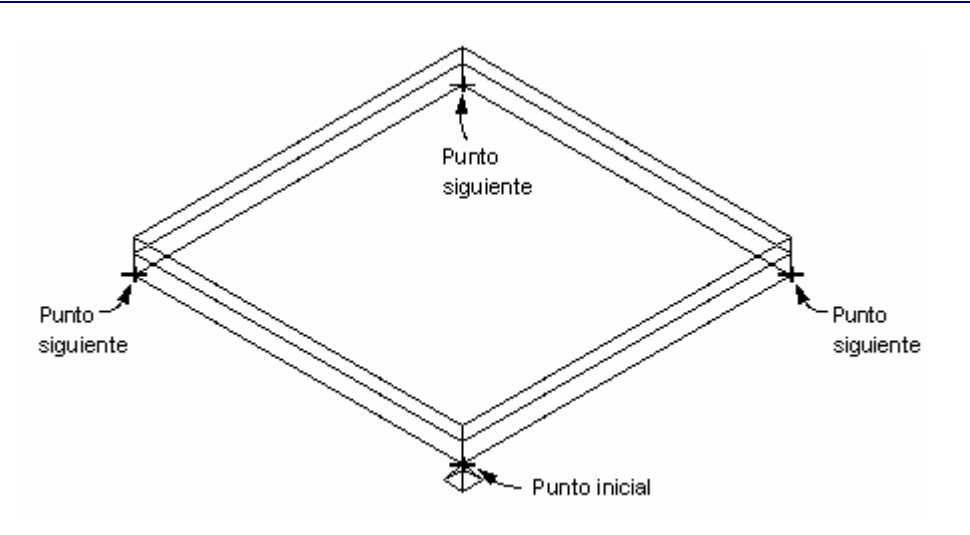

Creación de una losa

Cada borde de la losa se define por su orientación (corte a plomo o a escuadra), ángulo (relativo a la orientación), estilo de borde (imposta y cielo raso) y alero (que define el punto inicial de la imposta).

La orientación, el ángulo del borde y el alero son atributos de cada ejemplar de losa, pero pueden establecerse como predeterminados en el estilo de borde de la losa. Los parámetros de imposta y cielo raso sólo pueden establecerse en el estilo del borde.

# CREACIÓN DE UNA LOSA

Al crear una losa, el primer punto designado determina el punto de inserción de la losa. Este punto es también el punto de giro predeterminado de la losa. El punto de giro se representa en la losa con un pequeño marcador en forma de pirámide. El segundo punto designado indica el punto final de la línea base de la losa. Los siguientes puntos que designe establecerán los vértices del perímetro de la losa. La línea base corresponde siempre al primer borde del perímetro de la losa.

#### Para crear una losa:

- 1. En el menú Diseño, seleccione Losas > Agregar losa o, en la barra de herramientas Losas, pulse
- 2. En la lista Estilo del cuadro de diálogo Agregar losa, seleccione un estilo.
- 3. En la lista Modo, seleccione Proyectado o Directo.

#### Proyectado

las coordenadas X,Y del primer punto se proyectan al valor Z de la altura base actual. Así se establece el punto de inserción. El segundo punto establece la línea base. Los demás puntos, si existen, se proyectan a un plano establecido por la línea base y el ángulo de inclinación especificado. Este modo está pensado para arquitectos que prefieren trazar el diseño de la losa sobre un dibujo en planta.

#### Directo

Los puntos designados determinan los vértices del perímetro de la losa.

- 4. En el cuadro Grosor, indique el grosor de la losa.
- 5. En el cuadro Altura base, escriba la altura del punto de inserción de la losa. Esta opción sólo se puede utilizar cuando se ha seleccionado el modo Proyectado.
- 6. En el cuadro Alero, escriba la profundidad del alero.
- 7. En el cuadro Justificar, seleccione la justificación de la losa, Superior, Centro, Inferior, o Linea de inclinación.

Nota: Esta justificación se utiliza sólo para la inserción de una losa. No se guarda como parámetro del objeto de losa. La opción Justificar se emplea principalmente en el modo "Directo".

#### Superior

alinea la cara superior de la losa añadida con el primer punto designado.

#### **Centro**

alinea la cara superior de la losa añadida con el primer punto designado.

#### Inferior

alinea la cara superior de la losa añadida con el primer punto designado.

#### Linea de inclinación

alinea la cara superior de la losa añadida con el primer punto designado. La línea de inclinación se define como la posición de la línea base de la losa con respecto a su cara inferior. La define el desfase de grosor del cuadro de diálogo Reglas de diseño del estilo de losa.

8. Para establecer la pendiente de la losa, rellene los datos de los cuadros Elevación, Dirección o Ángulo.

Al cambiar un valor y pulsar en otro cuadro, los demás campos se adaptan según corresponda. Esta opción sólo se puede utilizar cuando se ha seleccionado el modo Proyectado.

9. Pulse uno de los botones de dirección, para especificar cómo se dibuja la losa con relación a la línea base.

Nota: Para usar las opciones de dirección debe designar dos puntos. Si designa tres puntos o más, los botones Dirección aparecen sombreados.

- 10.Después de definir los parámetros de la losa, pulse en el dibujo y, a continuación, designe un punto para el inicio de la losa.
- 11.Designe un segundo punto para el primer borde (línea base) de la losa.
- 12.Puede designar más puntos para definir la losa o pulsar Cerrar ortogonal para completarla.

#### Cerrar ortogonal

Al dibujar una losa, esta opción toma la primera línea y la dirección seleccionada y dibuja una losa cuadrada en función de los datos especificados en el cuadro de diálogo Agregar losa.

- 13.Después de especificar tres puntos o más, puede pulsar Cerrar polilínea para conectar el último punto de la losa con el primero o pulsar Cerrar ortogonal para cerrarlos a escuadra.
- 14.Pulse Aceptar.

# CREACIÓN DE LOSAS A PARTIR DE MUROS

Puede crear una losa rectangular a partir de un muro existente. La losa se crea con el borde de línea base situado en la altura base del muro. Puede especificar todas las propiedades de la losa durante la conversión o después de crearla.

Consejo: Este comando resulta útil cuando se desea emplear una alineación concreta entre la línea base de la losa y la del muro.

#### Para crear una losa a partir de un muro:

- 1. En el menú Diseño, seleccione Losas > Convertir en losa o, en la barra de herramientas Losas, pulse
- 2. Seleccione un muro existente y pulse INTRO.
- 3. Escriba s (Sí) para borrar el muro o n (No) para mantenerlo en el dibujo.
- 4. Especifique la justificación de la losa: Superior, Centro, Inferior o Línea de inclinación.

Nota: Esta justificación se utiliza sólo para la inserción de una losa. No se guarda como parámetro del objeto de losa.

Superior: alinea la cara superior de la losa añadida con la altura base del muro.

Centro: alinea la cara superior de la losa añadida con la altura base del muro.

Inferior: alinea la cara inferior de la losa añadida con la altura base del muro.

Línea de inclinación: alinea la línea de inclinación de la losa añadida con la altura base del muro. La línea de inclinación se define como la posición de la línea base de la losa con respecto a su cara inferior. Viene establecida por el desfase de grosor indicado en el cuadro de diálogo Modificación de las reglas de diseño de estilo de la losa .

5. Indique el punto en el que desea alinear el borde de línea base de la losa con respecto a la anchura del muro. Puede especificar una alineación a la izquierda, al centro, a la derecha del muro, o con la línea base del muro.

Izquierda: alinea el borde de la línea base de la losa con el lado izquierdo del muro, basado en la dirección del muro cuando se dibujó.

Centro: alinea el borde de la línea base de la losa con el centro del muro.

Derecha: alinea el borde de la línea base de la losa con el lado derecho del muro, basado en la dirección del muro cuando se dibujó.

Línea base: alinea el borde de la línea base de la losa con la línea base del muro.

- 6. Indique la dirección de la inclinación (izquierda o derecha), según la dirección en que se ha dibujado el muro. Según la dirección en la que se ha dibujado el muro.
- 7. En el cuadro de diálogo Propiedades de losa, puede editar las propiedades de estilo y cota. Para obtener más información, véase Modificación del estilo de losa o aplicación de uno nuevo y Modificación de las dimensiones de una losa . Pulse Aceptar para finalizar.

# CREACIÓN DE LOSAS A PARTIR DE VARIOS MUROS

Puede crear una losa plana que siga el contorno de varios muros. La losa se crea con el borde de la línea base situado en la parte superior del primer muro seleccionado.

Nota: La losa plana se crea sólo cuando se especifica una inclinación con valor cero. Si selecciona varios muros y una inclinación distinta de cero, se crean varias losas.

Si desea seleccionar varios muros que no formen una forma cerrada, puede utilizar el comando Cierre de polilínea para crear la losa. Si la polilínea cerrada interseca uno de los muros seleccionados, la losa no es válida y es necesario volver a seleccionar los muros.

Puede especificar todas las propiedades de la losa durante la conversión o después de crearla.

#### Para crear una losa plana a partir de un muro:

- 1. En el menú Diseño, seleccione Losas > Convertir en losa o, en la barra de herramientas Losas, pulse
- 2. Seleccione los muros que forman la losa y pulse INTRO.
- 3. Escriba s (Sí) para borrar los muros o n (No) para mantenerlos en el dibujo.
- 4. Justifique la justificación de la losa, Superior, Centro, Inferior, Línea de inclinación. Nota: Esta justificación se utiliza sólo para la inserción de una losa. No se guarda como parámetro del objeto de losa.

Superior: alinea la cara superior de la losa añadida con la altura base del muro.

Centro: alinea la cara central de la losa añadida con la altura base del muro.

Inferior: alinea la cara inferior de la losa añadida con la altura base del muro.

Línea de inclinación: alinea la línea de inclinación de la losa añadida con la altura base del muro. La línea de inclinación se define como la posición de la línea base de la losa con respecto a su cara inferior. Viene establecida por el desfase de grosor indicado en el cuadro de diálogo Reglas de diseño del estilo de losa. Para obtener más información, véase Modificación de las reglas de diseño de estilo de la losa.

5. Indique el punto en el que desea alinear el borde de línea base de la losa con respecto a la anchura del muro. Puede especificar una alineación a la izquierda, al centro, a la derecha del muro, o con la línea base del muro.

Izquierda: alinea el borde de la línea base de la losa con el lado izquierdo del muro, basado en la dirección del muro cuando se dibujó.

Centro: alinea el borde de la línea base de la losa con el centro del muro.

Derecha: alinea el borde de la línea base de la losa con el lado derecho del muro, basado en la dirección del muro cuando se dibujó.

Línea base: alinea el borde de la línea base de la losa con la línea base del muro.

6. Indique la dirección de la inclinación (izquierda o derecha), según la dirección en que se ha dibujado el muro. Según la dirección en la que se ha dibujado el muro.

Nota: La dirección de inclinación se utiliza únicamente para inclinaciones con un valor distinto de cero. Si crea una losa plana, se ignora la dirección de inclinación.

7. En el cuadro de diálogo Propiedades de losa, puede editar las propiedades de estilo y cota. Para obtener más información, consulte Modificación del estilo de losa o aplicación de uno nuevo y Modificación de las dimensiones de una losa. Pulse Aceptar para finalizar.

### CREACIÓN DE UNA LOSA A PARTIR DE UNA POLILÍNEA

Puede crear una losa sencilla a partir de una polilínea cerrada. La primera línea de la polilínea pasa a ser el borde de línea base de la losa. Puede especificar todas las propiedades de la losa durante la conversión o después de crearla.

Este comando resulta útil para crear formas de losas complejas, en particular las de bordes curvos.

Nota: La suavidad (mosaico) de los bordes curvos se controla con la variable FACETDEV. Ésta define el número de facetas que se muestran en objetos AEC curvos. Esta variable se debe definir antes de convertir la polilínea en losas.

La resolución de facetas está disponible sólo a través de la línea de comando escribiendo AecFacetDev..

El número que establezca como resolución de facetas define la distancia máxima desde la cuerda hasta el arco, siendo la cuerda un borde formado desde las facetas de la curva hacia el arco matemático verdadero. La resolución de facetas tiene un rango que debe estar por encima de (0) y no tiene límite superior.

El número mínimo de facetas es 8. Por ejemplo, al crear un elemento de masa cilíndrico que tenga un radio de 1' y establecer facetdev como 1', el cilindro tendrá 8 facetas.

#### Para crear una losa a partir de una polilínea cerrada:

- 1. En el menú Diseño, seleccione Losas > Convertir en losa o, en la barra de herramientas Losas, pulse
- 2. Seleccione polilínea existente y pulse INTRO.
- 3. Escriba s (Sí) para borrar las polilíneas o n (No) para mantenerlas en el dibujo.
- 4. Especifique el tipo de creación de la losa, Directo o Proyectado.

Directo: Los vértices de la polilínea establecen los vértices del perímetro de la losa. Proyectado: Al seleccionar esta opción, deberá indicar la altura base de la losa. Las coordenadas X,Y del vértice de la primera polilínea se proyectan al valor Z de la altura base. Así se establece el punto de inserción. Los valores de desfase determinan el punto inicial de la línea base.

- 5. Si ha seleccionado el modo de creación Proyectado, escriba la altura base de la losa.
- 6. Justifique la justificación de la losa: Superior, Centro, Inferior, Línea de inclinación.

Superior: alinea la parte superior de la losa con la polilínea (o altura base, si se utiliza el modo Proyectado.)

Centro: alinea la parte central de la losa con la polilínea (o altura base, si se utiliza el modo Proyectado.)

Inferior: alinea la parte inferior de la losa con la polilínea (o altura base, si se utiliza el modo Proyectado.)

Línea de inclinación: alinea la línea de inclinación de la losa con la polilínea (o altura base, si se utiliza el modo Proyectado.)

Nota: Esta justificación se utiliza sólo para la inserción de una losa. No se guarda como parámetro del objeto de losa.

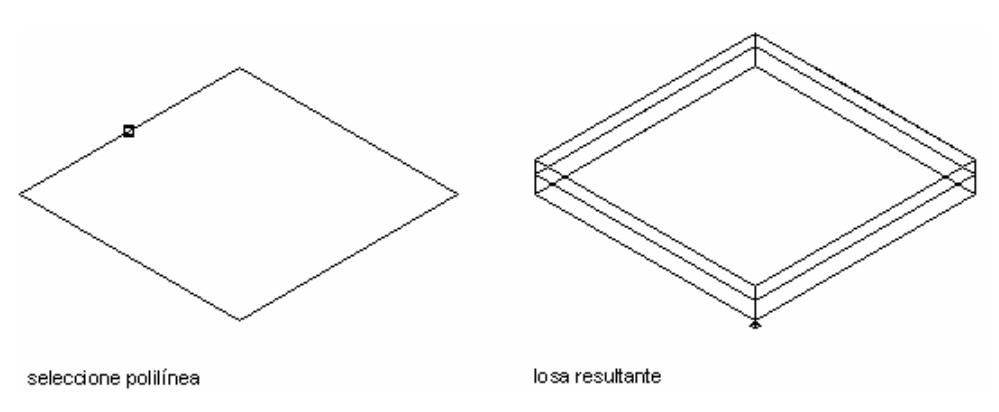

Conversión de una polilínea en una losa

7. En el cuadro de diálogo Propiedades de losa, puede editar las propiedades de estilo y cota. Para obtener más información, consulte Modificación del estilo de losa o aplicación de uno nuevo y Modificación de las dimensiones de una losa. Pulse Aceptar para finalizar.

Nota: Si ha especificado el modo Directo, se ignora el valor de la inclinación.

# MODIFICACIÓN DE UNA LOSA

#### Para modificar una losa:

- 1. En el menú Diseño, seleccione Losas Modificar losa
- 2. Seleccione una losa y pulse Intro.
- 3. En el cuadro de diálogo Modificar losas, seleccione un nuevo estilo de la lista Estilo.
- 4. En el campo Grosor, indique el grosor de la losa.
- 5. Para cambiar la pendiente de la losa, especifique los valores de los cuadros Elevación, Dirección o Ángulo.

Al cambiar un valor y pulsar en otro campo, los demás campos se adaptan según corresponda.

6. Puede pulsar Designar punto de giro y especificar otra ubicación para éste. Se convertirá en el nuevo punto de rotación para los cambios de vertiente subsiguientes.

Nota: Si ha establecido alguna de las limitaciones de Mantener alzado en el cuadro de diálogo Propiedades de cota de losas, se ignora el punto de giro.

7. Pulse Aceptar para salir del cuadro de diálogo. Para aplicar los cambios y permanecer en el cuadro de diálogo, pulse Aplicar.

# MODIFICACIÓN DE LOSAS

Mediante las herramientas de losas, puede recortar, alargar, biselar y cortar losas con cualquier forma. También puede utilizar otras funciones de edición, como agregar un vértice, un agujero u otros objetos a una losa. Los bordes de las losas se pueden modificar por separado.

Nota: Para designar la losa, pulse junto a uno de sus bordes.

# MODIFICACIÓN DE UN BORDE DE LOSA

Puede modificar cada borde de una losa, incluidos el alero, el estilo, la orientación y el ángulo del borde.

Este cuadro de diálogo cuenta con un visor que le permite ver el borde de la losa que está modificando.

#### Para cambiar los bordes de la losa:

1. En el menú Diseño, seleccione Losas Editar bordes de losa o, en la barra de

herramientas Losas, pulse  $\mathbb{R}$ 

- 2. Designe los bordes de una losa y pulse INTRO.
- 3. Seleccione en la lista los bordes que desea modificar. El borde aparece resaltado en el visor.

Consejo: Para seleccionar varios bordes, mantenga pulsadas las teclas MAYÚS o CTRL.

- 4. En la columna Alero puede modificar el alero del borde.
- 5. En la columna Estilo de borde puede asignar o modificar el estilo del borde seleccionado. El ángulo es relativo a la orientación.
- 6. En la columna Orientación puede seleccionar la orientación a plomo o a escuadra.
- 7. En la columna Ángulo se indica el ángulo del borde seleccionado. Para restablecer los valores de estilo predeterminados de los bordes seleccionados, pulse con el botón derecho en el número de borde. Si la opción Restablecer predeterminado de

estilo aparece sombreada en el menú contextual, el borde utiliza los valores predeterminados o no tiene asignado un estilo.

8. Cuando termine de realizar cambios, pulse Aceptar para salir del cuadro de diálogo.

### RECORTE DE UNA LOSA

Puede recortar una losa mediante una polilínea, un muro u otra losa que defina el plano de corte a través de la losa. El objeto de corte no tiene que intersecar directamente la losa, siempre que proporcione una intersección en el sistema de coordenadas personales (SCP) actual.

Los perfiles de imposta y de cielo raso que intersecan la línea de recorte se recortan con el mismo ángulo que la losa.

Si el objeto de recorte es un cuerpo en 3D, como un muro o una losa, el plano de recorte se sitúa en la superficie más cercana. El plano de recorte define el ángulo del nuevo borde de losa en la línea de recorte.

No es posible recortar sólo un alero. La línea de recorte debe intersecar la línea del perímetro de la losa en algún punto.

#### Para recortar una losa:

- 1. En el menú Diseño, elija Herramientas de losas > Recortar losa o, en la barra de herramientas Herramientas para losas, pulse  $\boxed{\neq}$
- 2. Seleccione un objeto para recortar la losa. El objeto puede ser un muro, otra losa o una polilínea.
- 3. Designe la losa que desea recortar.
- 4. Especifique el lado de la losa que va a recortar.

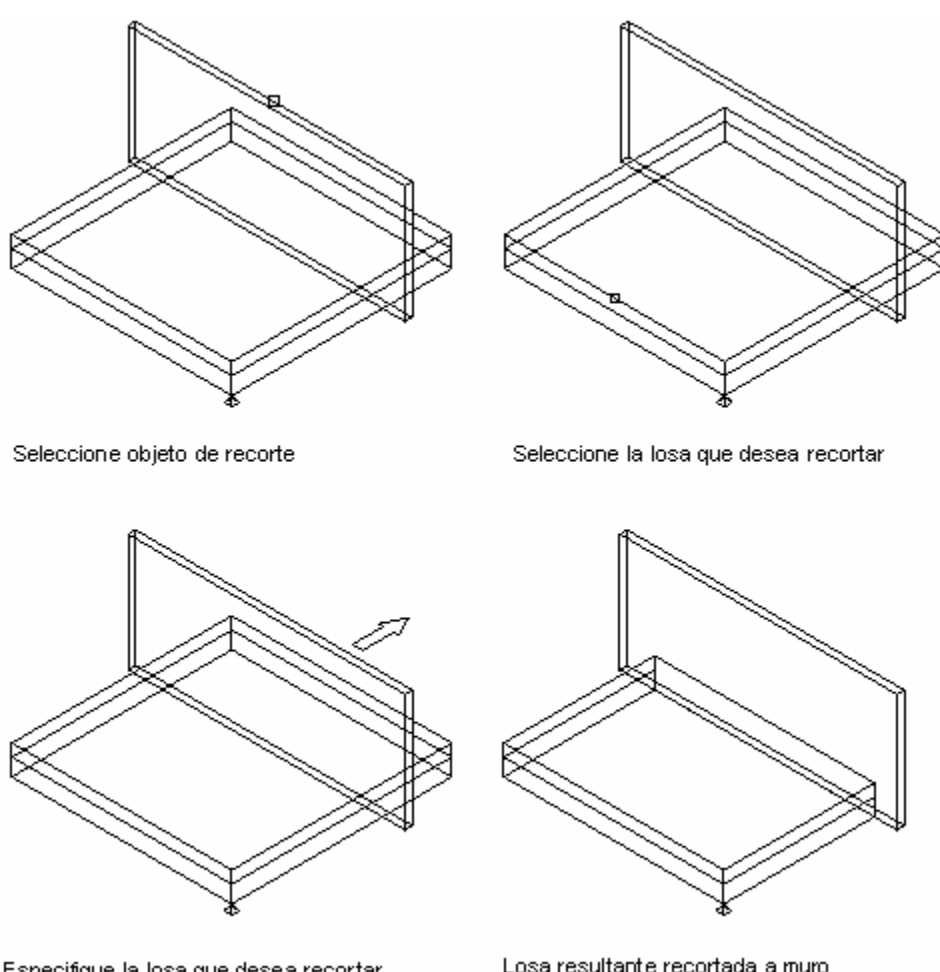

Especifique la losa que desea recortar

Losa resultante recortada a muro

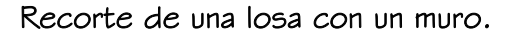

### ALARGAMIENTO DE UNA LOSA

Puede alargar una losa hacia otra losa o a un muro.

El objeto de destino no tiene que intersecar directamente el plano de la losa, siempre que proyecte una intersección en el sistema de coordenadas personales (SCP) actual.

Puesto que durante una operación de alargamiento puede necesitar mover varios bordes, deberá designar los bordes adyacentes que va a alargar, y no los bordes específicos que vaya a mover. Los bordes designados conservan su vector actual (ángulo) y se extienden hasta que intersecan el plano del objeto de destino.

Si existen varios bordes entre los bordes seleccionados, estos se unen para formar uno solo. El nuevo borde toma el ángulo de la superficie de destino.

Los perfiles de imposta y de cielo raso de los bordes adyacentes se extienden hasta la superficie de destino y se recortan con su ángulo.

#### Para alargar una losa:

- 1. En el menú Diseño, elija Herramientas de losas > Alargar losa o, en la barra de herramientas Herramientas para losas, pulse  $\boxed{\mathbb{Z}^+}$
- 2. Designe el muro o la losa hacia la que va a alargar la primera.
- 3. Designe la losa que desea alargar.
- 4. Designe el primer borde que va a alargar.
- 5. Designe el segundo borde que va a alargar.

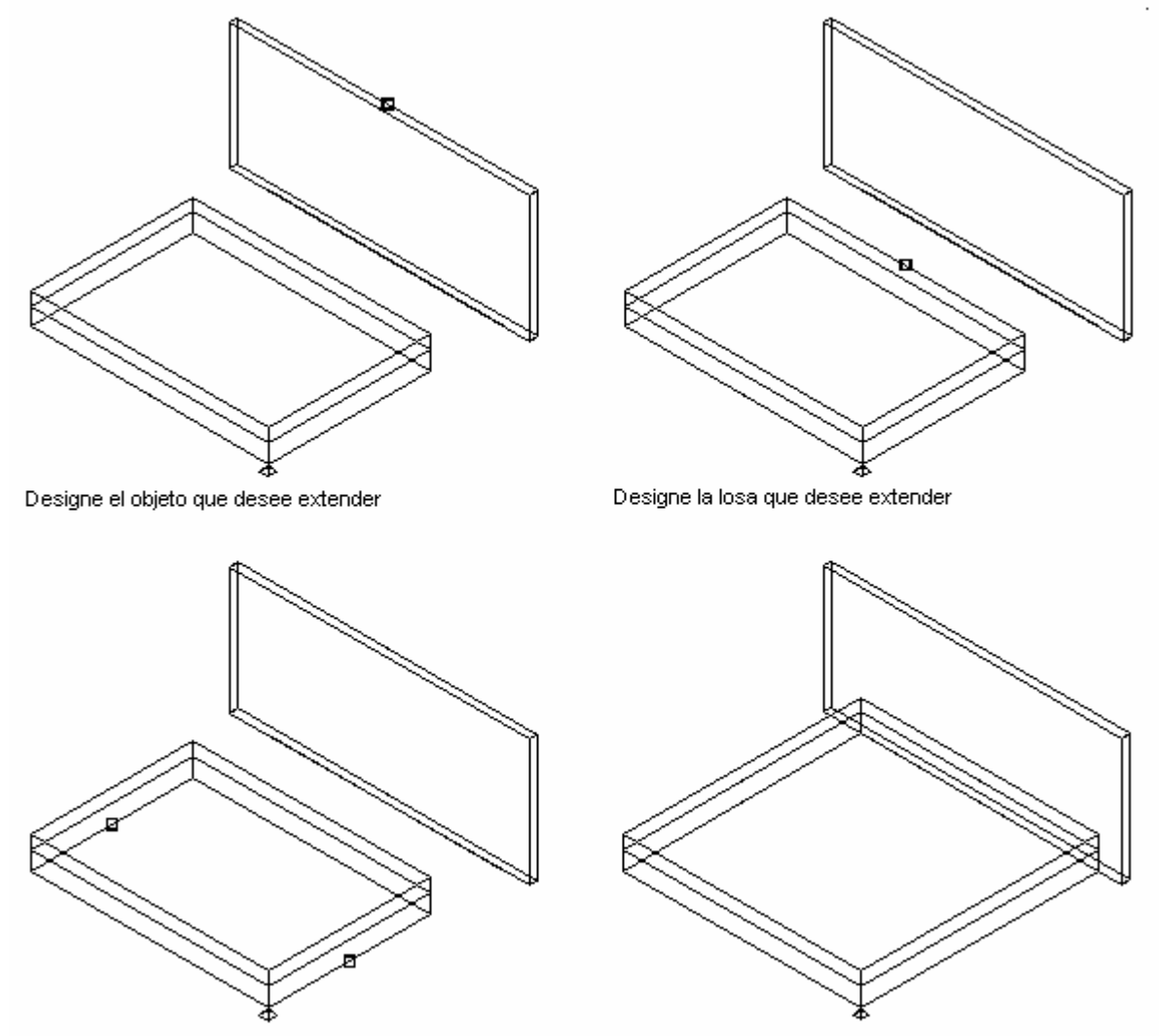

Designe los bordes que desee alargar

Losa resultante de la extensión del muro

#### Alargamiento de una losa a un muro

# BISELADO DE LOSAS POR INTERSECCIÓN

El biselado sólo puede realizarse sobre dos losas del mismo tipo. Para que este comando funcione correctamente, las dos losas deben intersecarse en algún punto.

Al biselar por intersección, ambas losas se recortan siguiendo la intersección de sus líneas de perímetro. Los vértices se agregan o se suprimen según sea necesario. Los nuevos bordes de las losas toman los ángulos necesarios para realizar un corte a bisel real. Si las losas tienen grosores distintos, los ángulos son distintos.

Nota: Si los dos bordes no se intersecan, utilice Biselar por bordes.

#### Para biselar losas por la intersección:

- 1. En el menú Diseño, elija Herramientas de losas Biselar losa o, en la barra de herramientas Herramientas para losas, pulse  $\Box$
- 2. Escriba i (Intersección) para biselar por la intersección de dos losas.
- 3. Designe la primera losa por el lado que desee mantener. Se recorta el lado opuesto al seleccionado.
- 4. Designe la segunda losa por el lado que desea mantener. Se recorta el lado opuesto al seleccionado.

## BISELADO DE LOSAS POR BORDES

Sólo se pueden biselar dos losas del mismo tipo. Únicamente se bisela un borde de cada losa.

El comando Biselar por bordes proporciona un mayor control que el comando Biselar por intersección, puesto que permite especificar los bordes que se van a biselar. Puede biselar los bordes de losas superpuestas sin necesidad de biselar la losa completa. Para hacerlo, puede ser necesario insertar vértices adicionales.

Consejo: Si necesita biselar varios bordes de una losa, estírelos hasta que se superpongan con la otra losa y utilice la opción Biselar por intersección.

#### Para biselar losas por la intersección:

En el menú Diseño, elija Herramientas de losas > Biselar losa o, en la barra de herramientas Herramientas para losas, pulse . Escriba e (Bordes) para biselar los bordes seleccionados de la losa.

Designe un borde en la primera losa.

Designe un borde en la segunda losa.

### CORTE DE UNA LOSA

Puede cortar una losa en dos partes o más mediante cualquier objeto en 3D o polilínea. Si utiliza un cuerpo en 3D como un muro, una losa, un elemento de masa o una polilínea cerrada, la losa se separa por las líneas de intersección de las superficies.

La losa se corta únicamente si el cuerpo en 3D o la polilínea cerrada intersecan la línea del perímetro de la losa. Si utiliza una polilínea abierta, la losa se corta por la proyección hacia la superficie de la losa.

En ambos casos, si la línea de intersección cruza varias veces la losa, se crean varias losas. Si la línea de intersección tiene varios bordes, se añaden varios bordes a las nuevas losas.

Nota: La suavidad (mosaico) de los bordes curvos se controla con la variable FACETDEV. Ésta define el número de facetas que se muestran en objetos AEC curvos. Esta variable se debe definir antes de convertir la polilínea en losas.

La resolución de facetas está disponible sólo a través de la línea de comando escribiendo AecFacetDev.

El número que establezca como resolución de facetas define la distancia máxima desde la cuerda hasta el arco, siendo la cuerda un borde formado desde las facetas de la curva hacia el arco matemático verdadero. La resolución de facetas tiene un rango que debe estar por encima de (0) y no tiene límite superior.

El número mínimo de facetas es 8. Por ejemplo, al crear un elemento de masa cilíndrico que tenga un radio de 1' y establecer facetdev como 1', el cilindro tendrá 8 facetas.

#### Para cortar una losa:

- 1. Dibuje el objeto o polilínea que desea utilizar para cortar la losa.
- 2. En el menú Diseño, elija Herramientas de losas > Cortar losa o, en la barra de herramientas Herramientas para losas, pulse  $\overline{\varphi}$
- 3. Designe la losa.
- 4. Seleccione los objetos para cortar la losa.
- 5. Escriba n (No) para mantener la geometría del diseño o s (Sí) para borrarla del dibujo.

# ADICIÓN DE UN VÉRTICE A UNA LOSA

Puede agregar un vértice a un borde de losa, lo que permite crear dos bordes de losa a partir de uno.

Consejo: Para insertar un nuevo vértice en un punto de intersección concreto, utilice las referencias a objetos ENT o FIC.

#### Para agregar un vértice a una losa:

- 1. En el menú Diseño, elija Herramientas de losas > Agregar vértice a losa o, en la barra de herramientas Herramientas para losas, pulse  $\overline{\mathbb{U}}$ .
- 2. Designe una losa.
- 3. Especifique un punto para el nuevo vértice.

El nuevo vértice se añade en el borde de losa más cercano, perpendicular al punto designado. Si no existe un punto perpendicular a la losa, no se añade el vértice. Nota: Para ver el nuevo vértice, designe la losa después de ejecutar este comando.

Aparece un nuevo punto de pinzamiento donde ha seleccionado un nuevo vértice.

# SUPRESIÓN DE UN VÉRTICE EN UNA LOSA

Puede suprimir los vértices de las losas. Después de suprimir un vértice, los dos vértices adyacentes se conectan en una línea recta.

- 1. En el menú Diseño, elija Herramientas de losas > Suprimir vértice de losa o, en la barra de herramientas Herramientas para losas, pulse  $\boxed{\Xi}$
- 2. Designe una losa.
- 3. Designe el vértice que desea suprimir de la losa.

# ADICIÓN DE AGUJEROS A UNA LOSA

Puede agregar un agujero a una losa mediante un objeto en 3D o una polilínea. El agujero se crea añadiendo nuevos vértices y bordes a la losa. Puede editar los nuevos vértices y bordes como lo haría normalmente.

Los agujeros generados por una polilínea cerrada se proyectan desde la polilínea a la losa utilizando el sistema de coordenadas personales (SCP) actual.

Para generar agujeros, también puede seleccionar uno o varios objetos (como elementos de masa o muros) que definen un cuerpo en 3D. Los objetos seleccionados deben intersecar la losa sin ninguna proyección. Si el objeto contiene un vacío interno, tendrá que utilizar las superficies internas o externas para crear el agujero. Por ejemplo, si crea una chimenea con cuatro objetos de muro, puede cortar el agujero por la parte interna o externa de la chimenea. Los lados del nuevo agujero se alinean con las superficies de los cuerpos de corte, que no deben ser necesariamente paralelas entre sí.

Nota: La suavidad (mosaico) de los bordes curvos se controla con la variable FACETDEV. Ésta define el número de facetas que se muestran en objetos AEC curvos. Esta variable se debe definir antes de convertir la polilínea en losas.

La resolución de facetas está disponible sólo a través de la línea de comando escribiendo AecFacetDev.

El número que establezca como resolución de facetas define la distancia máxima desde la cuerda hasta el arco, siendo la cuerda un borde formado desde las facetas de la curva hacia el arco matemático verdadero. La resolución de facetas tiene un rango que debe estar por encima de (0) y no tiene límite superior.

El número mínimo de facetas es 8. Por ejemplo, al crear un elemento de masa cilíndrico que tenga un radio de 1' y establecer facetdev como 1', el cilindro tendrá 8 facetas.

#### Para agregar un agujero a una losa:

- 1. Dibuje una polilínea cerrada con la forma y ubicación del agujero o añada un objeto a la ubicación del agujero.
- 2. En el menú Diseño, elija Herramientas de losas > Aqujero de losa o, en la barra de herramientas Herramientas para losas, pulse
- 3. Escriba a (Agregar) para agregar un agujero a la losa.
- 4. Designe la losa.
- 5. Designe la polilínea cerrada o los objetos en 3D y pulse Intro.
- 6. Escriba n (No) para mantener la geometría del diseño o s (Sí) para borrarla del dibujo.
- 7. Si selecciona cuerpos en 3D, tendrá que crear el agujero en las superficies internas o externas de los objetos de corte. Aparecerá un mensaje aunque los cuerpos no dispongan de un vacío interior, en cuyo caso, la opción Interior no crea un agujero.

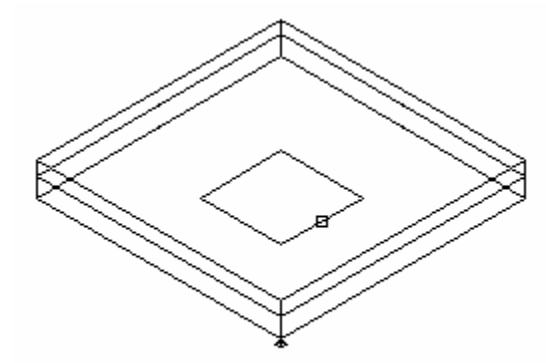

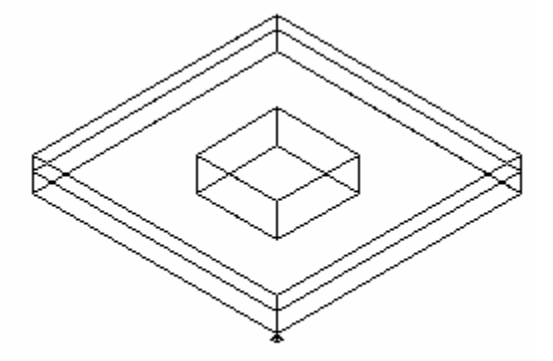

Seleccione polilínea cerrada para cortar agujero

Agujero resultante agregado a losa

#### Adición de un agujero a una losa

Nota: Si crea un agujero en el exterior o solapado con la línea base de la losa o con la línea del perímetro en el alero, el cuerpo de la losa se corta pero se mantienen la imposta y el cielo raso. En este caso se recomienda utilizar el comando Cortar losa.

# SUPRESIÓN DE AGUJEROS EN UNA LOSA

Puede suprimir los agujeros de una losa.

#### Para suprimir un agujero en una losa:

1. En el menú Diseño, elija Herramientas de losas > Agujero de losa o, en la barra de

herramientas Herramientas para losas, pulse

- 2. Escriba r (Suprimir) para eliminar el agujero de la losa.
- 3. Designe cualquier borde del agujero de la losa.

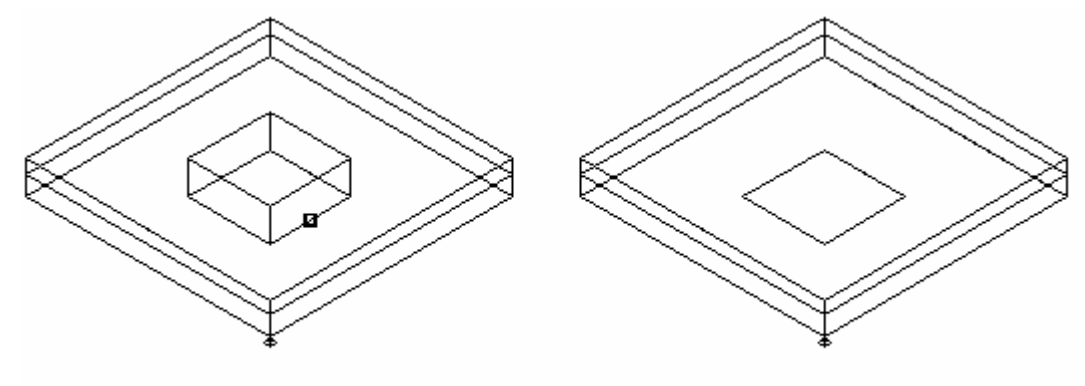

Seleccione losa y objeto que desea enlazar

Objeto resultante enlazado a losa

Supresión de un agujero en una losa

# ADICIÓN DE OBJETOS A UNA LOSA (BOOLEANO)

A menudo las losas requieren geometría en 3D adicional, como viguetas de refuerzo, bordillos y retornos de cornisa, que no pueden definirse desde los perfiles de perímetro, estilo o borde.

El comando Agregar booleano fusiona la geometría en 3D de los objetos seleccionados con la losa, de forma que una sección cortada a través de la losa se muestra como un solo contorno. Los objetos añadidos no se ven afectados y se colocan normalmente en una capa congelada.

Si se cambian o mueven los objetos añadidos, la losa se actualiza según corresponda.

#### Para agregar objetos a una losa:

1. Cree los objetos que desea agregar a la losa en la posición actual.

2. En el menú Diseño, elija Herramientas de losas > Agregar/sustraer booleano o, en la

barra de herramientas Herramientas para losas, pulse

- 3. Designe la losa.
- 4. Designe los objetos que desea agregar a la losa y pulse INTRO.
- 5. Escriba a (Agregar) para agregar los objetos a la losa.

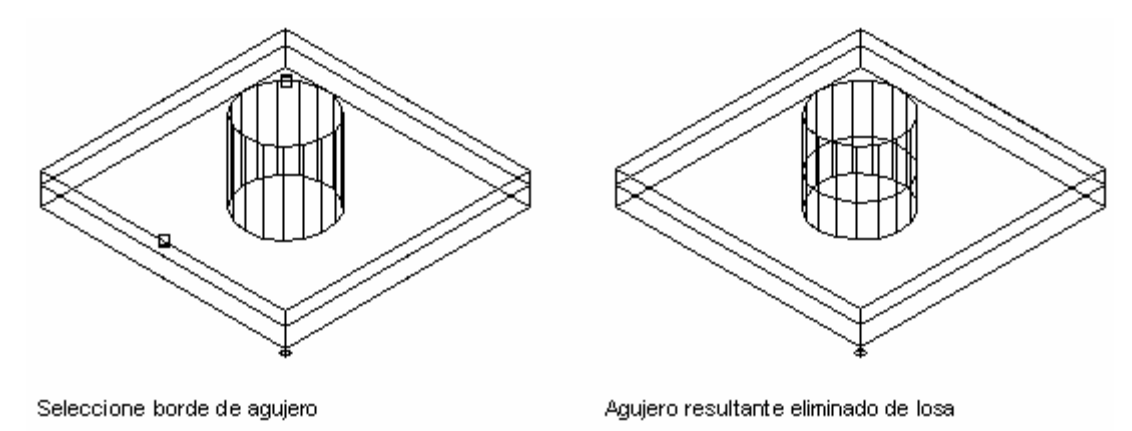

Adición de un objeto a una losa

# SUSTRACCIÓN DE OBJETOS DE UNA LOSA (BOOLEANO)

A menudo es necesario sustraer de las losas geometría en 3D que no puede definirse desde los perfiles de perímetro, estilo o borde.

El comando Sustraer booleano talla el cuerpo de la losa utilizando la geometría de los objetos seleccionados, de tal manera que un corte de sección a través de la losa produce un único contorno. Los objetos sustraídos no se ven afectados y se colocan normalmente en una capa congelada.

Si se cambian o desplazan los objetos sustraídos, la losa se actualiza según corresponda.

#### Para sustraer objetos de una losa:

- 1. Cree los objetos que desea sustraer de la losa en la posición actual.
- 2. En el menú Diseño, elija Herramientas de losas > Agregar/sustraer booleano o, en la  $\frac{1}{2}$ barra de herramientas Herramientas para losas, pulse  $\frac{1}{2}$
- 3. Designe la losa.
- 4. Designe los objetos que desea sustraer de la losa y pulse INTRO.
- 5. Escriba s (Sustraer) para eliminar la forma del objeto de la losa.

# SUPRESIÓN DE OBJETOS DE UNA LOSA (BOOLEANO)

Puede suprimir geometría booleana de las losas.

#### Para suprimir objetos booleanos de una losa:

1. En el menú Diseño, elija Herramientas de losas Agregar/sustraer booleano o, en la

 $b$ arra de herramientas Herramientas para losas, pulse

- 2. Designe la losa.
- 3. Designe los objetos que desea suprimir de la losa y pulse INTRO.
- 4. Escriba r (Suprimir) para eliminar los objetos de la losa.

# EDICIÓN DE PINZAMIENTOS DE LOSAS

La edición de pinzamientos de losas es ligeramente distinta a la edición de pinzamientos de otros objetos. Cuando selecciona y edita el pinzamiento del punto medio de un borde de la losa, el plano y los ángulos de los lados adyacentes de la losa se mantienen al mover el punto de pinzamiento.

Para emular el comportamiento estándar de la edición de pinzamientos del punto medio central, seleccione las dos esquinas del borde pulsando MAYÚSy, a continuación, arrastre los puntos de pinzamiento.

Pulse CTRL mientras selecciona el punto medio de pinzamiento y, a continuación, arrastre el borde para crear otros bordes de losa. Este comportamiento es similar a los contornos de espacios.

Al editar pinzamientos de losas normalmente se conserva el ángulo de pendiente de la losa independientemente del valor Z del punto seleccionado. Para girar la losa sobre su punto de giro y cambiar la inclinación, mantenga pulsadas las teclas CTRL + ALT mientras estira un pinzamiento.

Nota: Si ha establecido la restricción Mantener el alzado de la imposta al cambiar la inclinación, se ignora el punto de giro al estirar un pinzamiento manteniendo pulsadas las teclasCTRL + ALT.

Nota: El punto de giro no se ve afectado por la edición de pinzamientos de los bordes de la losa.

# COMPORTAMIENTO DE LA REFERENCIA A OBJETOS (REFENT) EN LOSAS

#### Punto de pivote

Utilice la referencia a objetos Nodo para el punto de giro.

#### Línea base

Utilice la referencia a objetos Nodo para los puntos de vértice de la línea base de la losa.

#### Ajuste

Utilice la referencia a objetos Inserción para los puntos de inserción de la losa.

Utilice la referencia a objetos Punto final para los vértices de los bordes de la losa.

Utilice la referencia a objetos Punto medio para los puntos medios de las líneas de borde de la losa.

# PROPIEDADES DE LOSA

Puede cambiar el estilo, las dimensiones, las propiedades de borde y la ubicación de la losa.

## ENLACE DE NOTAS Y ARCHIVOS A UNA LOSA

#### Para enlazar notas y archivos a una losa:

1. En el menú Diseño, seleccione Losas > Modificar losa o, en la barra de herramientas

Losas,  $p$ ulse  $\mathcal{F}$ 

2. Designe la losa y pulse INTRO.

- 3. En el cuadro de diálogo Modificar losas, pulse  $\frac{A}{2}$
- 4. En el cuadro de diálogo Propiedades de losa, seleccione la ficha General.
- 5. Para agregar una descripción a la losa, escríbala en el campo Descripción.
- 6. Para agregar una nota a la losa, o para enlazar, editar o desenlazar un archivo de referencia, pulse Notas.
- 7. En el cuadro de diálogo Notas, para agregar una nota, escríbala en la ficha Notas de texto.
- 8. Para enlazar, editar o desenlazar un archivo de referencia, seleccione la ficha Documentos de referencia y opte por una de las posibilidades siguientes:
	- Para enlazar un archivo de referencia, pulse Agregar, seleccione un documento en el cuadro de diálogo Seleccionar archivo y pulse Aceptar. Puede escribir una descripción del archivo de referencia en la ficha Documentos de referencia.
	- Para editar un archivo de referencia, seleccione su nombre en la lista, pulse Editar y cambie el documento o la descripción en el cuadro de diálogo Documento de referencia. Para editar el archivo, haga doble clic en el nombre del archivo de referencia para iniciar su aplicación.
	- Para desenlazar un archivo de referencia, seleccione su nombre en la lista y pulse Suprimir.
- 9. Pulse Aceptar para salir de cada cuadro de diálogo. Para aplicar los cambios y permanecer en el cuadro de diálogo, pulse Aplicar.

# MODIFICACIÓN DEL ESTILO DE LOSA O APLICACIÓN DE UNO NUEVO

Puede cambiar el estilo de una losa designada. Seleccione el estilo actual de la losa designada y, después, seleccione en la lista el nuevo estilo que desea aplicar.

#### Para cambiar el estilo de la losa:

1. En el menú Diseño, seleccione Losas Modificar losa o, en la barra de herramientas

Losas,  $pulse$ 

2. Designe la losa y pulse INTRO.

- 3. En el cuadro de diálogo Modificar losas, pulse  $\frac{A}{2}$
- 4. Seleccione la ficha Estilo.
- 5. Seleccione el nuevo estilo en la lista alfabética.
- 6. Pulse Aceptar para salir.

Nota: Si selecciona más de una losa con diferentes estilos, el valor \*VARÍA\* se añade y se selecciona en el cuadro de diálogo Estilo de losa. Si selecciona un nuevo estilo de losa, se asignan a éste todos los estilos seleccionados.

# MODIFICACIÓN DE LAS DIMENSIONES DE UNA LOSA

Para controlar las dimensiones de la losa puede modificar el grosor, el desfase vertical y horizontal, la inclinación, las restricciones de cota de imposta y la ubicación del punto de giro.

#### Para establecer las propiedades de cota de losas:

- 1. En el menú Diseño, seleccione Losas Modificar losa o, en la barra de herramientas Losas,  $pulse$
- 2. Designe la losa y pulse INTRO.
- 3. En el cuadro de diálogo Modificar losas, pulse  $\frac{14}{10}$ .
- 4. En el cuadro de diálogo Propiedades de losa, seleccione la ficha Cotas.

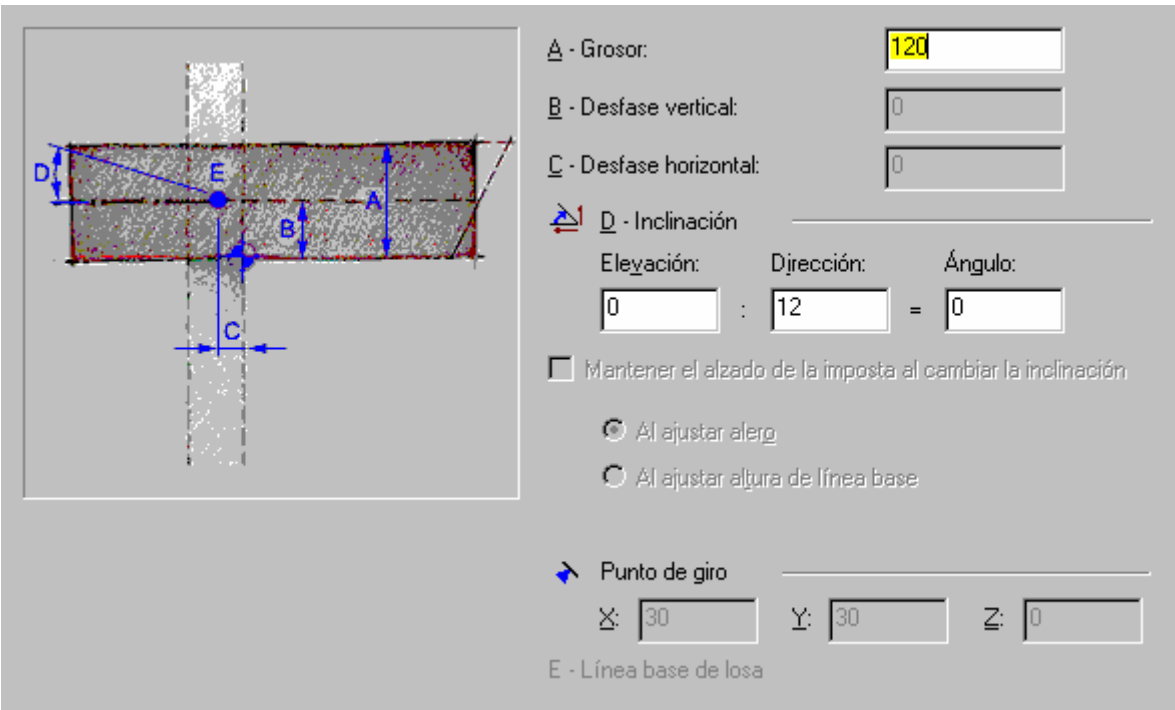

- 5. En el cuadro Grosor, indique el grosor de la losa.
- 6. En el cuadro Desfase vertical, puede introducir un nuevo desfase de distancia vertical desde el punto de inserción.
- 7. En el cuadro Desfase horizontal, puede introducir un nuevo desfase de distancia horizontal desde el punto de inserción.
- 8. En la sección Inclinación, para cambiar la pendiente de la losa, especifique los datos de los cuadros Elevación, Dirección o Ángulo. Al cambiar un valor y pulsar en otro cuadro, los demás campos se adaptan según corresponda.
- 9. Al seleccionar Mantener el alzado de la imposta al cambiar la inclinación, puede restringir la alineación de la imposta con otras impostas de losa incluso si se ha cambiado el estilo. Ambas opciones pueden ajustar el alero o la altura de la línea base de la losa. Las restricciones se aplican también a la edición de pinzamientos.

Nota: Esta restricción se aplica únicamente al borde de la línea base y sólo funciona cuando la línea base es horizontal.

- 10.En la sección Punto de pivote puede cambiar los valores X, Yy Z de la ubicación del punto de giro actual. El punto de giro puede establecerse de forma gráfica en el cuadro de diálogo Modificar.
- 11.Cuando termine de realizar cambios, pulse Aceptar para salir del cuadro de diálogo.

Nota: Para restablecer los valores predeterminados, pulse Restablecer predeterminado de estilo en la ficha Estilos.

# MODIFICACIÓN DE LAS PROPIEDADES DE BORDE DE LA LOSA

Puede modificar cada borde de una losa, incluidos el alero, el estilo, la orientación y el ángulo del borde.

Este cuadro de diálogo cuenta con un visor que le permite ver el borde de la losa que está modificando.

#### Para cambiar los bordes de la losa:

1. En el menú Diseño, seleccione Losas > Modificar losa o, en la barra de herramientas

Losas,  $p$ ulse  $\mathcal{F}$ 

- 2. Designe la losa y pulse INTRO.
- 3. En el cuadro de diálogo Modificar losas, pulse  $\frac{2A}{2}$
- 4. En el cuadro de diálogo Propiedades de losa, seleccione la ficha Bordes.
- 5. Seleccione en la lista los bordes que desea modificar. El borde aparece resaltado en el visor. Para seleccionar varios bordes, mantenga pulsadas las teclas MAYÚS o CTRL.
- 6. En la columna Alero puede modificar el alero del borde.
- 7. En la columna Estilo de borde puede asignar o modificar el estilo del borde seleccionado.
- 8. En la columna Orientación puede seleccionar la orientación a plomo o a escuadra.
- 9. En la columna Ángulo se indica el ángulo del borde seleccionado según la orientación. Nota: Para restablecer los estilos predeterminados de los bordes seleccionados en el menú contextual, pulse en el número del borde con el botón derecho. Si el nombre de la opción aparece sombreado, los bordes coinciden con los valores predeterminados.
- 10.Cuando termine de realizar cambios, pulse Aceptar para salir del cuadro de diálogo.

# MODIFICACIÓN DE LA UBICACIÓN DE LA LOSA

Puede reubicar una losa existente cambiando los valores de coordenadas de su punto de inserción. La losa también tiene una orientación con respecto al Sistema de coordenadas universal (SCU) o el sistema de coordenadas personales (SCP) actual.

Para obtener más información sobre el sistema de coordenadas universal, véase "Utilización de coordenadas y de sistemas de coordenadas" en elManual del usuario de AutoCAD 2002 en pantalla.

#### Para cambiar las propiedades de ubicación de una losa:

- 1. En el menú Diseño, seleccione Losas Modificar losa o, en la barra de herramientas Losas,  $p$ ulse  $\mathcal{F}$
- 2. Designe la losa y pulse INTRO.
- 3. En el cuadro de diálogo Modificar losas, pulse  $\frac{2}{\cdot}$
- 4. En el cuadro de diálogo Propiedades de losa, seleccione la ficha Ubicación.
- 5. Siga uno de estos pasos:
	- Para reubicar la losa, cambie los valores de coordenadas en Punto de inserción.
	- Para reorientar la losa, cambie el eje al que su normal es paralela.
	- Para cambiar la rotación de la losa, escriba un nuevo valor para Ángulo de rotación.
- 6. Pulse Aceptar para cerrar la ficha Ubicación y Aplicar para ver los cambios de la losa sin salir del cuadro de diálogo Propiedades de losa.
- 7. Cuando termine de realizar cambios, pulse Aceptar para salir del cuadro de diálogo.

# TRABAJO CON ESTILOS DE LOSAS

Al crear, copiar o editar estilos, se accede al Administrador de estilos. El Administrador de estilos proporciona un espacio de trabajo central en Autodesk Architectural Desktop desde donde puede administrar los estilos de diferentes dibujos y plantillas. Para obtener más información sobre el Administrador de estilos, véase Para empezar con el Administrador de estilos.

# CREACIÓN DE ESTILOS DE LOSAS

Puede crear un estilo de losa o copiar y modificar uno existente.

## CREACIÓN DE UN NUEVO ESTILO DE LOSA

Puede crear estilos de losas. Después de crear un estilo de losa, puede modificar sus propiedades.

#### Para crear un estilo de losa:

1. En el menú Diseño, seleccione Losas Estilos de losa o, en la barra de herramientas

Losas, pulse  $\mathcal{F}$ 

Se abre el Administrador de estilos, que muestra el dibujo actual en una vista en árbol expandida. Los estilos de losas del dibujo se muestran en la sección tipos de estilo de losa. Los demás estilos y definiciones no aparecen en la vista en árbol.

- 2. Seleccione un estilo de losa, haga clic con el botón derecho y elija Nuevo en el menú contextual.
- 3. Escriba un nombre para el nuevo estilo y pulse INTRO.
- 4. Para editar las propiedades del estilo de losa creado, selecciónelo, haga clic con el botón derecho del ratón y elija Editar en el menú contextual.

Se abre el cuadro de diálogo Estilos de acabado de muros. Puede agregar notas al estilo, cambiar los valores predeterminados y cambiar las reglas de diseño del nuevo estilo. Para obtener más información sobre el cambio de las propiedades de cada estilo, véase Modificación de las propiedades de estilo de la losa.

- 5. Cuando termine de hacer los cambios en las propiedades, pulse Aceptar para volver al Administrador de estilos.
- 6. Pulse Aplicar para guardar los cambios y continuar utilizando el Administrador de estilos o Aceptar para guardar los cambios y salir.

### CREACIÓN DE UN ESTILO DE LOSA A PARTIR DE UN ESTILO EXISTENTE

Puede crear un estilo de losa a partir de uno existente en el dibujo.

#### Para crear un estilo de losa a partir de un estilo existente:

1. En el menú Diseño, seleccione Losas Estilos de losa o, en la barra de herramientas

Losas, pulse  $\mathcal{F}$ 

Se abre el Administrador de estilos, que muestra el dibujo actual en una vista en árbol expandida. Los estilos de losas del dibujo se muestran en la sección tipos de estilo de losa. Los demás estilos y definiciones no aparecen en la vista en árbol.

- 2. Seleccione el estilo que desea copiar en la sección de tipos de estilo de losa y pulse CTRL+C.
- 3. Pulse CTRL+V.

Se crea una copia del estilo.

- 4. Para cambiar el nombre a un estilo, selecciónelo y pulse el botón derecho. Elija Renombrar en el menú contextual. Escriba un nombre para el nuevo estilo y pulse INTRO.
- 5. Para editar las propiedades del estilo de losa creado, selecciónelo, haga clic con el botón derecho del ratón y elija Editar en el menú contextual.

Se abre el cuadro de diálogo Estilos de acabado de muros. Puede agregar notas al estilo, cambiar los valores predeterminados y cambiar las reglas de diseño del nuevo estilo. Para obtener más información sobre el cambio de las propiedades de cada estilo, véase Modificación de las propiedades de estilo de la losa.

- 6. Cuando termine de hacer los cambios en las propiedades, pulse Aceptar para volver al Administrador de estilos.
- 7. Pulse Aplicar para guardar los cambios y continuar utilizando el Administrador de estilos o Aceptar para guardar los cambios y salir.

# LIMPIEZA DE UN ESTILO DE LOSA

Puede suprimir estilos de losas que no se estén usando en el dibujo actual. Puede suprimir un único estilo de losa o todos los del dibujo.

#### Para limpiar un estilo de losa:

1. En el menú Diseño, seleccione Losas Estilos de losa o, en la barra de herramientas

Losas,  $pulse$ 

Se abre el Administrador de estilos, que muestra el dibujo actual en una vista en árbol expandida. Los estilos de losas del dibujo se muestran en la sección tipos de estilo de losa. Los demás estilos y definiciones no aparecen en la vista en árbol.

- 2. Opte por una de las posibilidades siguientes:
	- Para limpiar un estilo que no esté en uso en el dibujo actual, selecciónelo en la sección de tipos de estilos y elija Limpiar en el menú contextual.
	- Para limpiar todos los estilos del dibujo actual que no estén en uso, seleccione el tipo de estilo de losa y elija Limpiar en el menú contextual.

Se visualiza un cuadro de diálogo de confirmación con los estilos seleccionados que desea limpiar.

3. Pulse Aceptar para limpiar los estilos.

Nota: Para mostrar el cuadro de diálogo de confirmación exclusivamente cuando pulse la tecla MAYÚS mientras limpia los estilos, seleccione Mostrar este cuadro de confirmación sólo al pulsar la tecla Mayús.

4. Pulse Aplicar para guardar los cambios y continuar utilizando el Administrador de estilos o Aceptar para guardar los cambios y salir.

# IMPORTACIÓN DE UN ESTILO DE LOSA

Puede importar estilos de losas de un dibujo existente y usarlos en el dibujo actual. Podrá gestionar los estilos de objeto de una forma más eficaz si guarda todos ellos en un dibujo o plantilla destinados a este fin para copiarlos en otros dibujos cuando los necesite.

#### Para importar un estilo de losa:

1. En el menú Diseño, seleccione Losas Estilos de losa o, en la barra de herramientas

Losas,  $p$ ulse  $\mathcal{Z}$ 

Se abre el Administrador de estilos, que muestra el dibujo actual en una vista en árbol expandida. Los estilos de losas del dibujo se muestran en la sección tipos de estilo de losa. Los demás estilos y definiciones no aparecen en la vista en árbol.

- 2. En el Administrador de estilos, elija Archivo > Abrir dibujo y busque el dibujo que contiene el estilo que desea copiar al dibujo actual.
- 3. Seleccione el dibujo que contiene los estilos que desea copiar y pulse Abrir. El nuevo dibujo se abre en una vista en árbol en el Administrador de estilos y presenta únicamente el tipo de estilo de la losa.
- 4. Para mostrar los estilos de losas del dibujo, pulse el signo (+) situado junto a Estilos de losas.
- 5. Seleccione el estilo de losa que desea copiar y elija Editar Copiar.
- 6. Seleccione el dibujo actual y elija Editar Pegar.

Se copia el estilo en el dibujo actual. Si el dibujo ya contiene un estilo con el mismo nombre, se muestran los nombres duplicados en el cuadro de diálogo Importar/Exportar - Se han encontrado nombres duplicados.

- 7. Para eliminar los nombres de estilo duplicados, elija una de las opciones siguientes:
	- Si no desea reemplazar el estilo del dibujo con el nuevo, elija Dejar existente.
	- Para reemplazar el estilo del dibujo por el nuevo, elija Sobrescribir existente.
	- Para renombrar el estilo nuevo y conservar los dos en el dibujo, elija Renombrar como exclusivo. Los nuevos estilos se agregan con un número de orden al Administrador de estilos.
- 8. Pulse Aplicar para guardar los cambios y continuar utilizando el Administrador de estilos o Aceptar para guardar los cambios y salir.

## EXPORTACIÓN DE UN ESTILO DE LOSA A UN DIBUJO NUEVO

#### Puede copiar estilos de losas del dibujo actual a uno nuevo:

1. En el menú Diseño, seleccione Losas Estilos de losa o, en la barra de herramientas Losas,  $p$ ulse  $\mathcal{Z}$ 

Autodesk Training Center (ATC) 34 Universidad de Los Andes

Se abre el Administrador de estilos, que muestra el dibujo actual en una vista en árbol expandida. Los estilos de losas del dibujo se muestran en la sección tipos de estilo de losa. Los demás estilos y definiciones no aparecen en la vista en árbol.

- 2. En el Administrador de estilos, elija Archivo Nuevo para crear el dibujo en el que se va a copiar el estilo.
- 3. Escriba un nombre para el nuevo dibujo y pulse Guardar. El nuevo dibujo se abre en una vista en árbol en el Administrador de estilos y presenta únicamente el tipo de estilo de la losa.
- 4. Seleccione en el dibujo actual el estilo que desea copiar al nuevo dibujo y elija Editar Copiar.
- 5. Seleccione el nuevo dibujo y elija Editar Pegar. El estilo se copia en el nuevo dibujo.
- 6. Pulse Aplicar para guardar los cambios y continuar utilizando el Administrador de estilos o Aceptar para guardar los cambios y salir.

# EXPORTACIÓN DE ESTILOS DE LOSAS A UN DIBUJO EXISTENTE

Puede exportar estilos de losas del dibujo actual a otro dibujo.

#### Para exportar un estilo de losa a un dibujo existente:

1. En el menú Diseño, seleccione Losas Estilos de losa o, en la barra de herramientas

Losas, pulse  $\mathcal{Z}$ 

Se abre el Administrador de estilos, que muestra el dibujo actual en una vista en árbol expandida. Los estilos de losas del dibujo se muestran en la sección tipos de estilo de losa. Los demás estilos y definiciones no aparecen en la vista en árbol.

- 2. En el Administrador de estilos, elija Archivo Abrir dibujo y busque el dibujo en el que desea copiar el estilo.
- 3. Seleccione el dibujo al que desea copiar los estilos y pulse Abrir. El nuevo dibujo se abre en una vista en árbol en el Administrador de estilos, filtrado para mostrar únicamente el tipo de estilo de la losa.
- 4. Seleccione en el dibujo actual el estilo que desea copiar al segundo dibujo y elija Editar Copiar.
- 5. Seleccione el segundo dibujo y elija Editar Pegar.

Se copia el estilo en el segundo dibujo. Si el dibujo ya contiene un estilo con el mismo nombre, se muestran los nombres duplicados en el cuadro de diálogo Importar/Exportar - Se han encontrado nombres duplicados.

- 6. Para eliminar los nombres de estilo duplicados, elija una de las opciones siguientes:
	- Si no desea reemplazar el estilo del dibujo con el nuevo, elija Dejar existente.
	- Para reemplazar el estilo del dibujo por el nuevo, elija Sobrescribir existente.
- 7. Para renombrar el estilo nuevo y conservar los dos en el dibujo, elija Renombrar como exclusivo. Los nuevos estilos se agregan con un número de orden al Administrador de estilos.
- 8. Pulse Aplicar para guardar los cambios y continuar utilizando el Administrador de estilos o Aceptar para guardar los cambios y salir.

# MODIFICACIÓN DE LAS PROPIEDADES DE ESTILO DE LA LOSA

Puede agregar notas y archivos de referencia a estilos de losas, establecer tamaños predeterminados, diseñar reglas y mostrar las propiedades de visualización de estilos de losas.

# ADICIÓN DE NOTAS Y ARCHIVOS A ESTILOS DE LOSAS

### Para agregar una descripción o una nota a un estilo de losa, o para enlazar, editar o desenlazar un archivo de referencia:

1. En el menú Diseño, seleccione Losas Estilos de losa o, en la barra de herramientas

Losas, pulse  $\mathbb Z$ 

Se abre el Administrador de estilos, que muestra el dibujo actual en una vista en árbol expandida. El estilo de losa aparece seleccionado en el dibujo actual y se ocultan los demás estilos de la vista en árbol.

- 2. En el tipo de estilo de losa, seleccione el estilo de losa que desea modificar, haga clic con el botón derecho del ratón y elija Editar en el menú. contextual.
- 3. En el cuadro de diálogo Estilos de losas, seleccione la ficha General.
- 4. Para agregar una descripción al estilo de losa, escríbala en el campo Descripción.
- 5. Para agregar una nota al estilo de losa, o para enlazar, editar o desenlazar un archivo de referencia, pulse Notas.
- 6. En el cuadro de diálogo Notas, escriba la nota en la ficha Notas de texto.
- 7. Para enlazar, editar o desenlazar un archivo de referencia, seleccione la ficha Documentos de referencia y opte por una de las posibilidades siguientes:
	- Para enlazar un archivo de referencia, pulse Agregar, seleccione un documento en el cuadro de diálogo Seleccionar archivo y pulse Aceptar. Puede escribir una descripción del archivo de referencia en la ficha Documentos de referencia.
	- Para editar un archivo de referencia, seleccione su nombre en la lista, pulse Editar y cambie el documento o la descripción en el cuadro de diálogo Documento de referencia. Para editar el archivo, haga doble clic en el nombre del archivo de referencia para iniciar su aplicación.
	- Para desenlazar un archivo de referencia, seleccione su nombre en la lista y pulse Suprimir.
- 8. Cuando termine de hacer los cambios en las propiedades, pulse Aceptar para volver al Administrador de estilos.
- 9. Pulse Aplicar para guardar los cambios y continuar utilizando el Administrador de estilos o Aceptar para guardar los cambios y salir.

# MODIFICACIÓN DE LAS PROPIEDADES PREDETERMINADAS DE ESTILO DE LA LOSA

Al crear un estilo de losa, los valores iniciales se obtienen de los valores predeterminados.

#### Para cambiar los valores predeterminados de los estilos de losas:

1. En el menú Diseño, seleccione Losas Estilos de losa o, en la barra de herramientas

Losas, pulse  $\mathcal{D}$ 

Se abre el Administrador de estilos, que muestra el dibujo actual en una vista en árbol expandida. El estilo de losa aparece seleccionado en el dibujo actual y se ocultan los demás estilos de la vista en árbol.

- 2. En el tipo de estilo de losa, designe la losa que desea modificar, haga clic con el botón derecho del ratón y elija Editar en el menú contextual.
- 3. En el cuadro de diálogo Estilos de losas, seleccione la ficha Predeterminados.

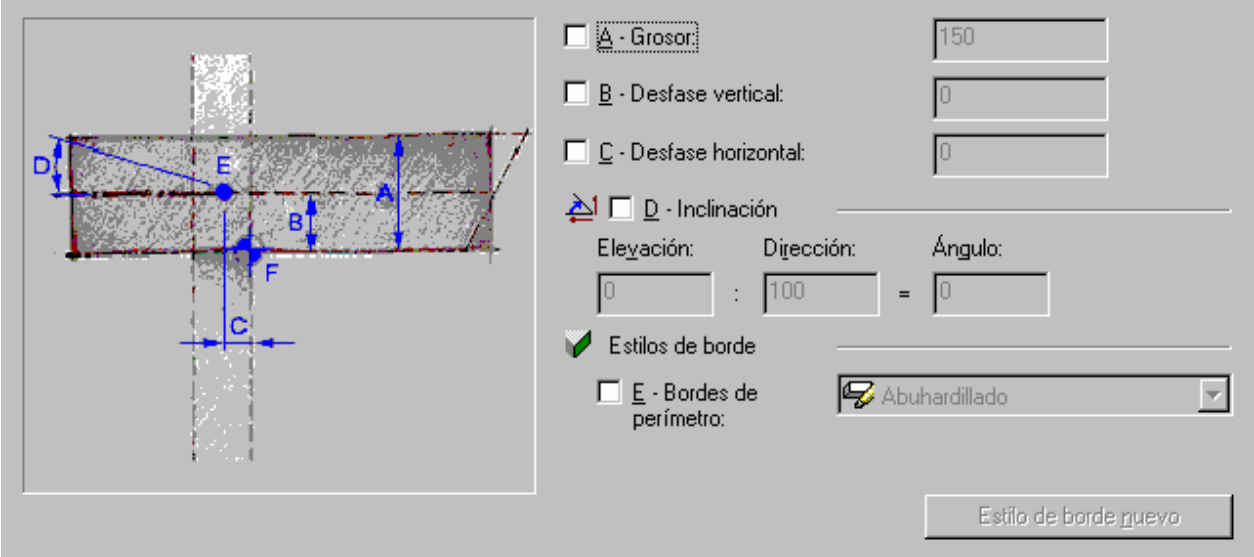

- 4. En el cuadro Grosor, indique el grosor predeterminado de la losa.
- 5. En el cuadro Desfase vertical, escriba el valor predeterminado para la distancia vertical del desfase.
- 6. En el cuadro Desfase horizontal, escriba el valor predeterminado para la distancia horizontal del desfase.
- 7. En la sección Inclinación, para establecer la pendiente de la losa, especifique los datos de los cuadros Elevación, Dirección o Ángulo. Al cambiar un valor y pulsar en otro cuadro, los demás campos se adaptan según corresponda.
- 8. Elija si desea asignar automáticamente un estilo de borde al borde de la línea base de la losa. Si la opción está activada, seleccione un estilo en la lista.
- 9. Elija si desea asignar automáticamente un estilo de borde a las bordes del perímetro de la losa, que son todos los bordes salvo la de la línea base. Si la opción está activada, seleccione un estilo en la lista.
- 10.Pulse Estilo de borde nuevo para crear uno. Para obtener más información, véase Creación de estilos de borde de losas.
- 11.Cuando termine de hacer los cambios en las propiedades, pulse Aceptar para volver al Administrador de estilos.
- 12.Pulse Aplicar para guardar los cambios y continuar utilizando el Administrador de estilos o Aceptar para guardar los cambios y salir.

# MODIFICACIÓN DE LAS REGLAS DE DISEÑO DE ESTILO DE LA LOSA

Puede especificar que el estilo de la losa utilice un grosor fijo, y puede elegir un grosor y un desfase de grosor.

#### Para cambiar las propiedades de los componentes de estilo de la losa:

1. En el menú Diseño, seleccione Losas Estilos de losa o, en la barra de herramientas

Losas, pulse  $\mathcal{D}$ 

Se abre el Administrador de estilos, que muestra el dibujo actual en una vista en árbol expandida. El estilo de losa aparece seleccionado en el dibujo actual y se ocultan los demás estilos de la vista en árbol.

- 2. En el tipo de estilo de losa, seleccione el estilo de losa que desea modificar, haga clic con el botón derecho del ratón y elija Editar en el menú. contextual.
- 3. En el cuadro de diálogo Estilos de losas, seleccione la ficha Reglas de diseño.
- 4. Indique si desea aplicar un grosor fijo al estilo de losa. Si la losa tiene un grosor fijo, se activa el cuadro Grosor.
- 5. En el cuadro Desfase de grosor, escriba un valor. Utilice un valor negativo para colocar la base de la losa por debajo de la línea base.
- 6. Cuando termine de hacer los cambios en las propiedades, pulse Aceptar para volver al Administrador de estilos.

7. Pulse Aplicar para guardar los cambios y continuar utilizando el Administrador de estilos o Aceptar para guardar los cambios y salir.

# MODIFICACIÓN DE LAS PROPIEDADES DE VISUALIZACIÓN DE ESTILOS DE LA LOSA

#### Para establecer las propiedades de visualización de estilo de la losa:

1. En el menú Diseño, seleccione Losas Estilos de losa o, en la barra de herramientas

Losas, pulse  $\mathcal{D}$ 

Se abre el Administrador de estilos, que muestra el dibujo actual en una vista en árbol expandida. El estilo de losa aparece seleccionado en el dibujo actual y se ocultan los demás estilos de la vista en árbol.

- 2. En el tipo de estilo de losa, designe la losa que desea modificar, haga clic con el botón derecho del ratón y elija Editar en el menú contextual.
- 3. En el cuadro de diálogo Estilos de losas, seleccione la ficha Propiedades de visualización.
- 4. En la lista de la parte superior del cuadro de diálogo, seleccione la representación de visualización. La representación de visualización establecida en la ventana actual aparece marcada con un asterisco (\*).
- 5. Siga uno de estos pasos:
	- Seleccione el estilo de losa del origen de propiedad y pulse Enlazarmodificación para cambiar la visualización del objeto en la ventana actual del dibujo.

Nota: Para enlazar una modificación, puede seleccionar Enlazar modificación o pulsar en la columna Enlazada. Enlazar modificación sólo está disponible al seleccionar un origen de propiedad asociado a la representación de visualización.

Valor predeterminado del sistema es la representación de visualización predeterminada. Al modificar una contribución de visualización, aparece una "X" roja y la palabra "Modificado" en la lista.

- Pulse Suprimir modificación para restablecer la representación de visualización al siguiente origen de propiedad de la lista.
- Pulse Editar propiedades de visualización para cambiar la visualización del estilo de la losa en la representación de visualización seleccionada.
- Pulse Editar propiedades de visualización y seleccione la ficha Sombreado para cambiar la visualización del patrón de sombreado del estilo de la losa en la representación de visualización seleccionada.
- Pulse Editar propiedades de visualización y seleccione la ficha Otro para cambiar la altura de plano de corte del estilo de la losa en la representación de visualización seleccionada.
- 6. Cuando termine de hacer los cambios en las propiedades, pulse Aceptar para volver al Administrador de estilos.
- 7. Pulse Aplicar para guardar los cambios y continuar utilizando el Administrador de estilos o Aceptar para guardar los cambios y salir.

# BORDES DE LOSA

El estilo de los bordes de losa define el aspecto que presentarán estos bordes. Cada estilo está formado por dos componentes, una imposta y un cielo raso. Ambos componentes son opcionales.

El componente imposta sigue la orientación del borde de la cubierta, a plomo o a escuadra. Sin embargo, el cielo raso está orientado siempre en la dirección horizontal. Cada componente puede tener un ángulo positivo o negativo, según su orientación base. Las direcciones +/- para los ángulos del componente de borde permanecen iguales independientemente de su orientación en el plano  $X, Y$ . Éstos siguen siempre la pendiente de la losa, de forma que, por ejemplo, un cielo raso de  $+30^{\circ}$  y una losa de  $+30^{\circ}$  irían en paralelo. Del mismo modo, una imposta de +10° (cortada a plomo) y un cielo raso de -10° se encontrarían en un ángulo recto. Al reflejar una losa se mantienen los mismos signos de ángulo para todos los componentes.

#### Imposta

La imposta viene definida por un perfil AEC, con su punto de inserción en la parte superior del borde de la losa. Los ejes Y locales de la polilínea del perfil se alinean con el ángulo del borde de la losa. El perfil de imposta se dibuja a tamaño real, excepto cuando se selecciona el ajuste automático. Si la inclinación del borde de la losa está orientada hacia el plano de planta, la longitud se obtiene en paralelo a esta inclinación, no a plomo con la planta.

Al seleccionar Ajustar automáticamente a altura de borde, el perfil de la imposta se escala según su punto de inserción, de manera que el punto del eje inferior Y quede alineado con la parte inferior del borde de la losa.

#### Cielo raso

El cielo raso viene definido por un perfil AEC, con su punto de inserción ubicado en el desfase  $Xe$   $Ya$  partir del punto de inserción de la imposta.

Nota: Estos desfases se obtienen con relación al ángulo del borde de la losa, no al sistema de coordenadas universales ni al de usuario.

El perfil de cielo raso se dibuja a tamaño real, excepto cuando se selecciona el ajuste automático. El ángulo del cielo raso se obtiene con relación al punto de inserción, mediante el eje X local del perfil AEC.

Al seleccionar Ajustar automáticamente a profundidad de alero, el perfil de cielo raso se escala sobre el punto de inserción, de forma que el punto del eje  $X$  más alejado quede alineado a plomo desde la línea base o de perímetro de la losa. El escalado de ajuste automático se ajusta mediante el desfase horizontal de la cota de línea base de la losa.

## ESTILOS DE BORDE DE LOSAS

Al crear, importar, exportar o editar estilos, se accede al Administrador de estilos. El Administrador de estilos proporciona un espacio de trabajo central en Autodesk Architectural Desktop desde donde puede administrar los estilos de diferentes dibujos y plantillas. Para obtener más información sobre el Administrador de estilos, véase Para empezar con el Administrador de estilos.

# CREACIÓN DE ESTILOS DE BORDE DE LOSAS

Puede crear un estilo de borde de losa o copiar y modificar uno existente.

### CREACIÓN DE UN NUEVO ESTILO DE BORDE DE LOSA

Puede crear estilos de borde de losas.

#### Para crear un estilo de losa:

1. En el menú Diseño, seleccione Losas Estilos de borde de losa o, en la barra de herramientas Losas, pulse

Se abre el Administrador de estilos, que muestra el dibujo actual en una vista en árbol expandida. Los estilos de borde de losas del dibujo se muestran en la sección tipos de estilo de losas. Los demás estilos y definiciones no aparecen en la vista en árbol.

- 2. Seleccione un estilo de borde de losa, haga clic con el botón derecho y elija Nuevo en el menú contextual.
- 3. Escriba un nombre para el nuevo estilo y pulse INTRO.
- 4. Para editar las propiedades del nuevo estilo de borde de losa, selecciónelo, haga clic con el botón derecho del ratón y elija Editar en el menú contextual. Se abre el cuadro de diálogo Estilos de borde de losas. Puede agregar notas al estilo, cambiar los valores predeterminados y cambiar las reglas de diseño del nuevo estilo. Para obtener más información sobre el cambio de las propiedades de cada estilo, véase Modificación de las propiedades de estilo de borde de la losa.
- 5. Cuando termine de hacer los cambios en las propiedades, pulse Aceptar para volver al Administrador de estilos.
- 6. Pulse Aplicar para guardar los cambios y continuar utilizando el Administrador de estilos o Aceptar para guardar los cambios y salir.

# CREACIÓN DE UN ESTILO DE BORDE DE LOSA A PARTIR DE UN ESTILO **EXISTENTE**

Puede crear un estilo de borde de losa a partir de uno existente en el dibujo.

#### Para crear un estilo de borde de losa a partir de un estilo existente:

1. En el menú Diseño, seleccione Losas Estilos de borde de losa o, en la barra de

herramientas Losas, pulse  $\mathcal{R}$ 

Se abre el Administrador de estilos, que muestra el dibujo actual en una vista en árbol expandida. Los estilos de borde de losas del dibujo se muestran en la sección tipos de estilo de borde de losas. Los demás estilos y definiciones no aparecen en la vista en árbol.

- 2. Seleccione el estilo que desea copiar en la sección de tipos de estilo de borde de losa y pulse CTRL+C.
- 3. Pulse CTRL+V.

Se crea una copia del estilo.

- 4. Para cambiar el nombre a un estilo, selecciónelo y pulse el botón derecho. Elija Renombrar en el menú contextual. Escriba un nombre para el nuevo estilo y pulse INTRO.
- 5. Para editar las propiedades del estilo, seleccione uno y pulse el botón derecho. Elija Editar en el menú contextual.

Se abre el cuadro de diálogo Estilos de borde de losas. Puede agregar notas al estilo, cambiar los valores predeterminados y cambiar las reglas de diseño del nuevo estilo. Para obtener más información sobre el cambio de las propiedades de cada estilo, véase Modificación de las propiedades de estilo de borde de la losa .

- 6. Cuando termine de hacer los cambios en las propiedades, pulse Aceptar para volver al Administrador de estilos.
- 7. Pulse Aplicar para guardar los cambios y continuar utilizando el Administrador de estilos o Aceptar para guardar los cambios y salir.

### LIMPIEZA DE UN ESTILO DE BORDE DE LOSA

Puede suprimir estilos de borde de losas que no se estén usando en el dibujo actual. Puede suprimir un estilo de borde de losa que no esté en uso o todos los del dibujo.

#### Para limpiar un estilo de borde de losa:

1. En el menú Diseño, seleccione Losas Estilos de borde de losa o, en la barra de

herramientas Losas, pulse  $\mathcal{R}$ 

Se abre el Administrador de estilos, que muestra el dibujo actual en una vista en árbol expandida. Los estilos de borde de losas del dibujo se muestran en la sección tipos de estilo de borde de losas. Los demás estilos y definiciones no aparecen en la vista en árbol.

- 2. Opte por una de las posibilidades siguientes:
	- Para limpiar un estilo del dibujo actual que no esté en uso, selecciónelo en la sección de tipos de estilos y haga clic con el botón derecho del ratón. Elija Limpiar en el menú contextual.
	- Para limpiar todos los estilos del dibujo actual que no estén en uso, seleccione el tipo de estilo de borde de losa y haga clic con el botón derecho del ratón. Elija Limpiar en el menú contextual.
- 3. Pulse Aplicar para guardar los cambios y continuar utilizando el Administrador de estilos o Aceptar para guardar los cambios y salir.

# IMPORTACIÓN DE UN ESTILO DE BORDE DE LOSA

Puede importar estilos de borde de losas de un dibujo existente y usarlos en el dibujo actual. Puede gestionar los estilos de objetos más eficazmente si los guarda en un dibujo o plantilla destinados a este fin para copiarlos en otros dibujos cuando los necesite.

#### Para importar un estilo de borde de losa:

1. En el menú Diseño, seleccione Losas Estilos de borde de losa o, en la barra de herramientas Losas, pulse .

Se abre el Administrador de estilos, que muestra el dibujo actual en una vista en árbol expandida. Los estilos de borde de losas del dibujo se muestran en la sección tipos de estilo de borde de losas. Los demás estilos y definiciones no aparecen en la vista en árbol.

- 2. En el Administrador de estilos, elija Archivo > Abrir dibujo y busque el dibujo que contiene el estilo que desea copiar al dibujo actual.
- 3. Seleccione el dibujo que contiene los estilos que desea copiar y pulse Abrir. El nuevo dibujo se abre en una vista en árbol en el Administrador de estilos y presenta únicamente el tipo de estilo de borde de la losa.
- 4. Para mostrar los estilos de borde de losas del dibujo, pulse el signo (+) situado junto a Estilos de borde de losas.
- 5. Seleccione el estilo de borde de losa que desea copiar y elija Editar > Copiar.
- 6. Seleccione el dibujo actual y elija Editar > Pegar. Se copia el estilo en el dibujo actual. Si el dibujo ya contiene un estilo con el mismo nombre, se muestran los nombres duplicados en el cuadro de diálogo Importar/Exportar - Se han encontrado nombres duplicados.
- 7. Para eliminar los nombres de estilo duplicados, elija una de las opciones siguientes:
	- Si no desea reemplazar el estilo del dibujo con el nuevo, elija Dejar existente.
	- Para reemplazar el estilo del dibujo por el nuevo, elija Sobrescribir existente.
	- Para renombrar el estilo nuevo y conservar los dos en el dibujo, elija Renombrar como exclusivo. Los nuevos estilos se agregan con un número de orden al Administrador de estilos.
- 8. Pulse Aplicar para guardar los cambios y continuar utilizando el Administrador de estilos o Aceptar para guardar los cambios y salir.

# EXPORTACIÓN DE UN ESTILO DE BORDE DE LOSA A UN DIBUJO NUEVO

Puede copiar estilos de borde de losas del dibujo actual a uno nuevo.

#### Para exportar un estilo de borde de losa a un dibujo nuevo:

1. En el menú Diseño, seleccione Losas Estilos de borde de losa o, en la barra de

herramientas Losas, pulse .

Se abre el Administrador de estilos, que muestra el dibujo actual en una vista en árbol expandida. Los estilos de borde de losas del dibujo se muestran en la sección tipos de estilo de borde de losas. Los demás estilos y definiciones no aparecen en la vista en árbol.

- 2. En el Administrador de estilos, elija Archivo > Nuevo para crear el dibujo en el que se va a copiar el estilo.
- 3. Escriba un nombre para el nuevo dibujo y pulse Guardar.

El nuevo dibujo se abre en una vista en árbol en el Administrador de estilos y presenta únicamente el tipo de estilo de borde de la losa.

- 4. Seleccione en el dibujo actual el estilo que desea copiar al nuevo dibujo y elija Editar Copiar.
- 5. Seleccione el nuevo dibujo y elija Editar Pegar. El estilo se copia en el nuevo dibujo.
- 6. Pulse Aplicar para guardar los cambios y continuar utilizando el Administrador de estilos o Aceptar para guardar los cambios y salir.

# EXPORTACIÓN DE ESTILOS DE BORDE DE LOSAS A UN DIBUJO **EXISTENTE**

Puede exportar estilos de borde de losas del dibujo actual a otro dibujo.

#### Para exportar un estilo de borde de losa a un dibujo existente:

1. En el menú Diseño, seleccione Losas Estilos de borde de losa o, en la barra de

herramientas Losas, pulse .

Se abre el Administrador de estilos, que muestra el dibujo actual en una vista en árbol expandida. Los estilos de borde de losas del dibujo se muestran en la sección

tipos de estilo de borde de losas. Los demás estilos y definiciones no aparecen en la vista en árbol.

- 2. En el Administrador de estilos, elija Archivo Abrir dibujo y busque el dibujo en el que desea copiar el estilo.
- 3. Seleccione el dibujo al que desea copiar los estilos y pulse Abrir. El nuevo dibujo se abre en una vista en árbol en el Administrador de estilos y presenta únicamente el tipo de estilo de borde de la losa.
- 4. Seleccione en el dibujo actual el estilo que desea copiar al segundo dibujo y elija Editar Copiar.
- 5. Seleccione el segundo dibujo y elija Editar Pegar.

Se copia el estilo en el segundo dibujo. Si el dibujo ya contiene un estilo con el mismo nombre, se muestran los nombres duplicados en el cuadro de diálogo Importar/Exportar - Se han encontrado nombres duplicados.

- 6. Para eliminar los nombres de estilo duplicados, elija una de las opciones siguientes:
	- Si no desea reemplazar el estilo del dibujo con el nuevo, elija Dejar existente.
	- Para reemplazar el estilo del dibujo por el nuevo, elija Sobrescribir existente.
	- Para renombrar el estilo nuevo y conservar los dos en el dibujo, elija Renombrar como exclusivo. Los nuevos estilos se agregan con un número de orden al Administrador de estilos.
- 7. Pulse Aplicar para guardar los cambios y continuar utilizando el Administrador de estilos o Aceptar para guardar los cambios y salir.

# MODIFICACIÓN DE LAS PROPIEDADES DE ESTILO DE BORDE DE LA LOSA

Puede establecer un estilo de borde de losa y aplicarlo a los bordes. Para cada estilo de borde puede establecer la longitud del alero, la orientación y el ángulo (a partir de la orientación), así como agregar una imposta y un cielo raso.

### ADICIÓN DE NOTAS Y ARCHIVOS A ESTILOS DE BORDE DE LOSAS

#### Para agregar una nota o un archivo a un estilo de borde de losa:

1. En el menú Diseño, seleccione Losas Estilos de borde de losa o, en la barra de

herramientas Losas, pulse  $\mathcal{R}$ 

Se abre el Administrador de estilos, que muestra el dibujo actual en una vista en árbol expandida. El tipo de estilo de borde de losa aparece seleccionado en el dibujo actual y se ocultan los demás estilos de la vista en árbol.

- 2. En el tipo Estilo de borde de losa, seleccione estilo de borde de losa que desea modificar, haga clic con el botón derecho del ratón y elija Editar en el menú contextual.
- 3. En el cuadro de diálogo Propiedades de estilos de borde de losas, seleccione la ficha General.
- 4. Para agregar una descripción al estilo de borde de losa, escríbala en el campo Descripción.
- 5. Para agregar una nota al estilo de borde de losa, o para enlazar, editar o desenlazar un archivo de referencia, pulse Notas.
- 6. En el cuadro de diálogo Notas, escriba la nota en la ficha Notas de texto.
- 7. Para enlazar, editar o desenlazar un archivo de referencia, seleccione la ficha Documentos de referencia y opte por una de las posibilidades siguientes:
	- Para enlazar un archivo de referencia, pulse Agregar, seleccione un documento en el cuadro de diálogo Seleccionar archivo y pulse Aceptar. Puede escribir una descripción del archivo de referencia en la ficha Documentos de referencia.
	- Para editar un archivo de referencia, seleccione el nombre en la lista, pulse Editar y cambie el documento o la descripción en el cuadro de diálogo Documento de referencia. Para editar el archivo, haga doble clic en el nombre del archivo de referencia para iniciar su aplicación.
	- Para desenlazar un archivo de referencia, seleccione su nombre en la lista y pulse Suprimir.
- 8. Cuando termine de hacer los cambios en las propiedades, pulse Aceptar para volver al Administrador de estilos.

9. Pulse Aplicar para guardar los cambios y continuar utilizando el Administrador de estilos o Aceptar para guardar los cambios y salir.

# MODIFICACIÓN DE LAS PROPIEDADES PREDETERMINADAS DE ESTILO DE BORDE DE LA LOSA

Mediante este estilo puede establecer valores predeterminados para la profundidad del alero, la orientación y el ángulo de borde de los bordes de losa.

#### Para cambiar los valores predeterminados de los estilos de borde de la losa:

- 1. En el menú Diseño, seleccione Losas Estilos de borde de losa o, en la barra de herramientas Losas, pulse
- 2. En el tipo de estilo de borde de losa, seleccione el estilo de borde de losa que desea modificar, haga clic con el botón derecho del ratón y elija Editar en el menú contextual.
- 3. En el cuadro de diálogo Propiedades de estilos de borde de losas, seleccione la ficha Predeterminados.

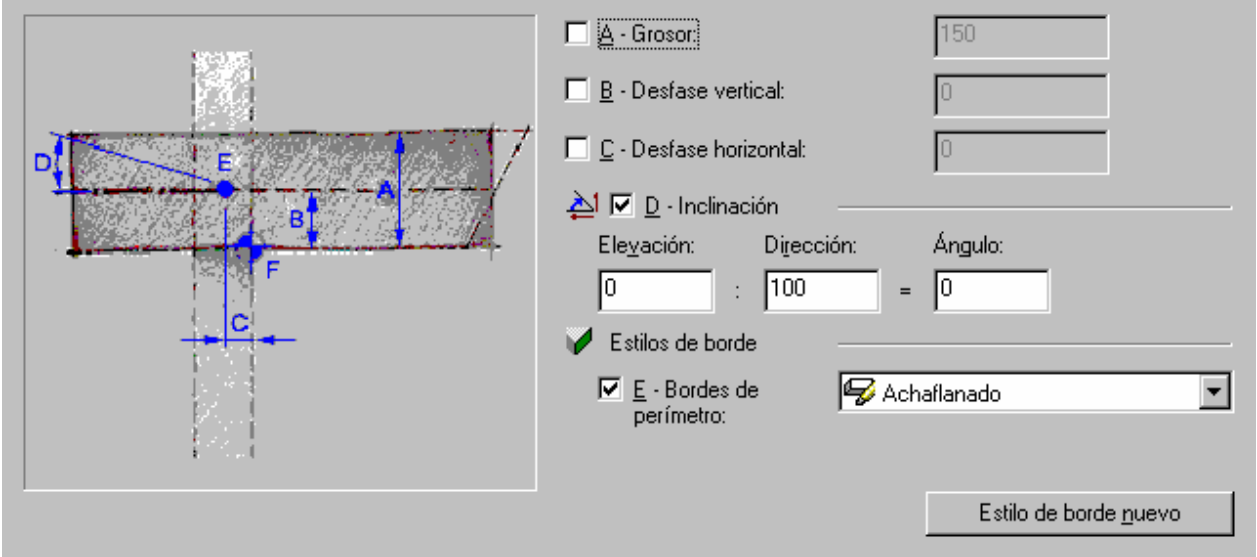

- 4. En el cuadro Alero, escriba la profundidad del alero.
- 5. En el cuadro Orientación, elija Escuadra o A Plomo.

#### **Escuadra**

el borde se corta a escuadra (90 grados) con respecto al plano de la losa.

#### A Plomo

el borde se corta a plomo (perpendicular) con respecto al suelo

- 6. En el cuadro Ángulo, establezca un ángulo relativo a la orientación seleccionada. Un valor positivo desplaza hacia el exterior la base del borde y un valor negativo la desplaza hacia el interior.
- 7. Cuando termine de hacer los cambios en las propiedades, pulse Aceptar para volver al Administrador de estilos.
- 8. Pulse Aplicar para guardar los cambios y continuar utilizando el Administrador de estilos o Aceptar para guardar los cambios y salir.

# MODIFICACIÓN DE LAS PROPIEDADES DE LAS REGLAS DE DISEÑO DE ESTILO DE BORDE DE LA LOSA

Puede enlazar distintos cielos rasos e impostas por cada estilo de borde.

#### Para cambiar las propiedades de los componentes del estilo de borde de la losa:

- 1. En el menú Diseño, seleccione Losas Estilos de borde de losa o, en la barra de herramientas Losas, pulse  $\mathcal U$
- 2. En el tipo de estilo de borde de losa, seleccione el estilo de borde de losa que desea modificar, haga clic con el botón derecho del ratón y elija Editar en el menú contextual.
- 3. En el cuadro de diálogo Propiedades de estilos de borde de losas, seleccione la ficha Reglas de diseño.
- 4. Indique si desea aplicar una imposta al estilo de borde.
- 5. Si existe una imposta en el estilo de borde, seleccione un perfil AEC para la imposta. Nota: Si selecciona \*NINGUNO\*, se muestran los parámetros del componente de visualización de la línea de borde o del plano de la losa en la que se encuentra la imposta.
- 6. En el cuadro Ajustar automáticamente a altura de borde, seleccione si la imposta debe escalarse automáticamente para ajustarse a la altura del borde.
- 7. Indique si desea aplicar un cielo raso al estilo de borde. Si selecciona \*NINGUNO\*, se muestran los parámetros del componente de visualización de la línea de borde o del plano de la losa en la que se encuentra el cielo raso.
- 8. Si existe un cielo raso en el estilo de borde, seleccione un perfil AEC para el cielo raso.
- 9. En el cuadro Ajustar automáticamente a profundidad de alero, seleccione si el cielo raso debe escalarse automáticamente para ajustarse a la profundidad del alero.
- 10.En el cuadro Ángulo puede indicar el ángulo del cielo raso; el valor cero equivale a horizontal. Con un ángulo positivo, el cielo raso tendrá una inclinación hacia arriba desde el punto de inserción y con un valor negativo, tendrá una inclinación hacia abajo.
- 11.En el cuadro Desfase horizontal desde la línea de base de losa, puede seleccionar ajuste automático para indicar la proximidad del cielo raso a la línea base o del perímetro.
- 12.En el cuadro Dirección Y, puede especificar un desfase de cielo raso en la dirección Y local a partir del punto de inserción de la imposta.
- 13.En el cuadro Dirección X, puede especificar un desfase de cielo raso en la dirección X local a partir del punto de inserción de la imposta.
- 14.Cuando termine de hacer los cambios en las propiedades, pulse Aceptar para volver al Administrador de estilos.
- 15.Pulse Aplicar para guardar los cambios y continuar utilizando el Administrador de estilos o Aceptar para guardar los cambios y salir.